# ZONE TEMPERATURE FUNCTION

### **Function Tile description**

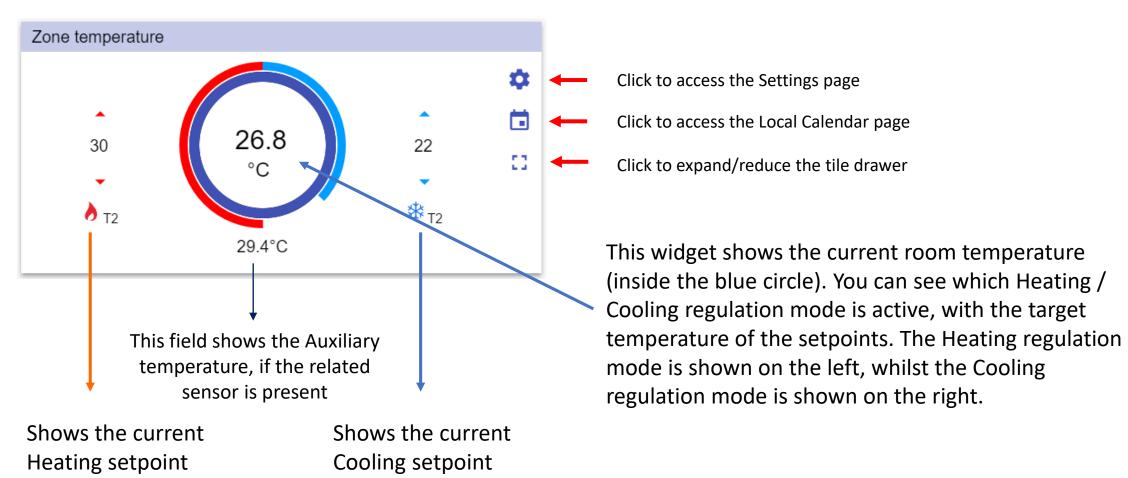

The user can change the setpoint value by clicking on the small up/down arrow, the value will automatically be saved 1 second after the button is released.

### **Zone temperature function – Tile drawer**

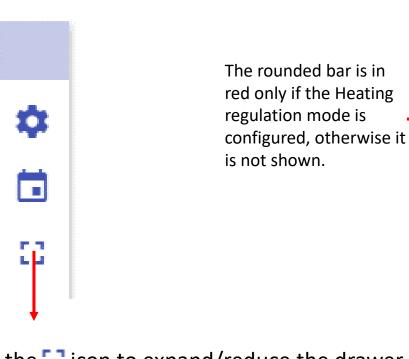

Zone temperature 26.8 30 22 **₩** T2 → T2 29.4°C OFF T1 (18.0°C) T2 (30.0°C) T3 (22.0°C) OFF T1 (24.0°C) T2 (22.0°C) T3 (20.0°C)

The rounded bar is in blue to show it is cooling, otherwise the bar is not shown. The room temperature value is shown inside the circle.

Click the contoning options:

- Setpoint buttons for H/C, only the SP in the configuration will be shown;
- Direct click on an SP (T1,T2,T3, OFF) activates the SP automatically (without saving)
- The selected SP is coloured to be quickly identified

Heating setpoint is OFF

Tx (Indicates the active setpoint for Heating)

XX Cooling setpoint is OFF

Tx (Indicates the active setpoint for Cooling)

### Zone temperature function – Settings page

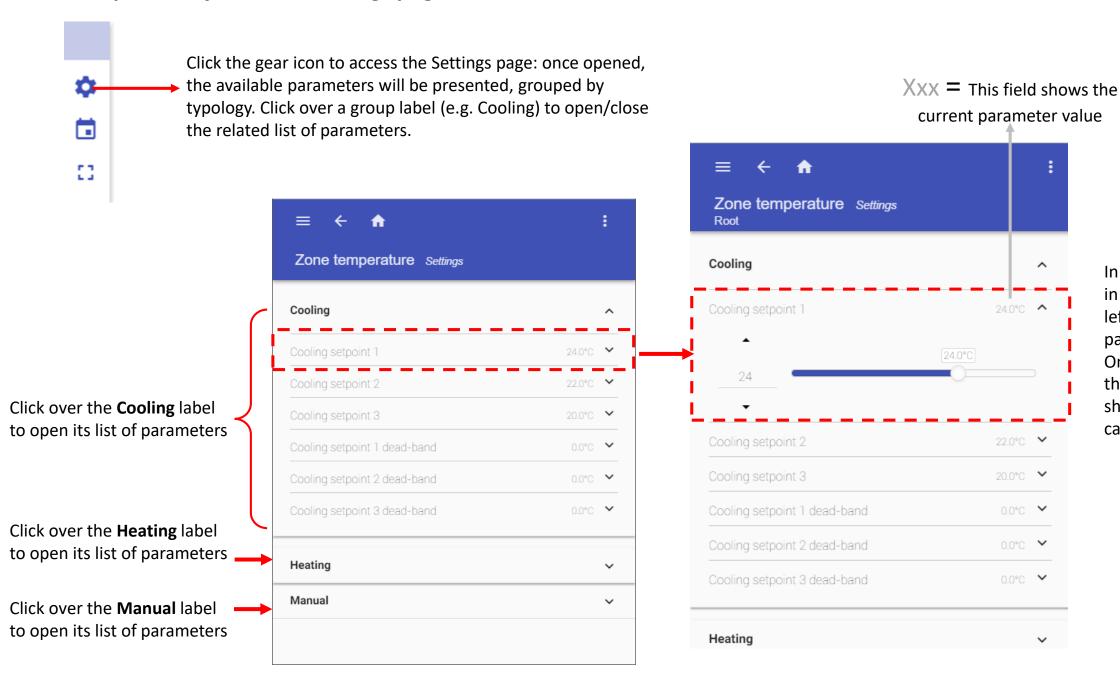

In the red rectangle in the picture on the left an expanded parameter is shown. Once it is opened, the controls will be shown and the user can change its value

### **Zone temperature function - Changing the function parameters**

Click the *X* icon to restore the last saved value

Click on the  $\vee$  small arrow icon (close to the parameter) to show its settings: once opened you will be presented with the options to set and / or change the current value.

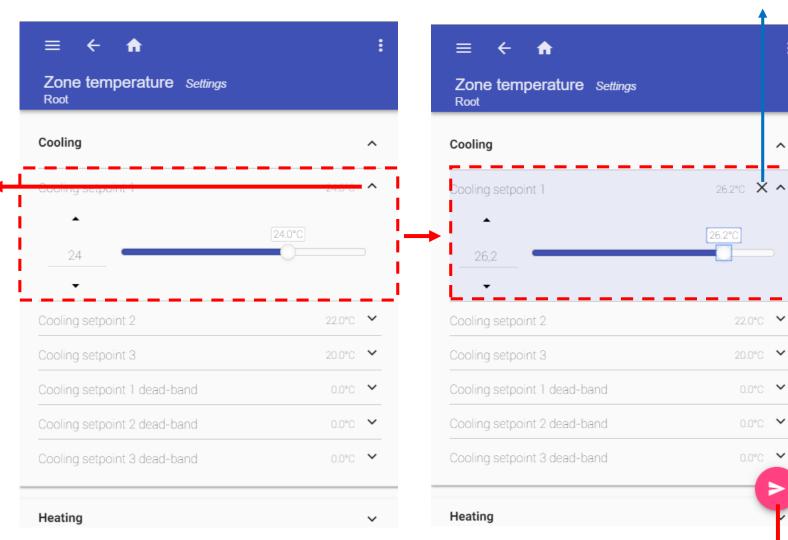

As soon as a change is made, the background of the parameter changes to violet. This means the value has been changed and must be saved in order to store the new setting.

# DIMMABLE LIGHT FUNCTION

### Function Tile description

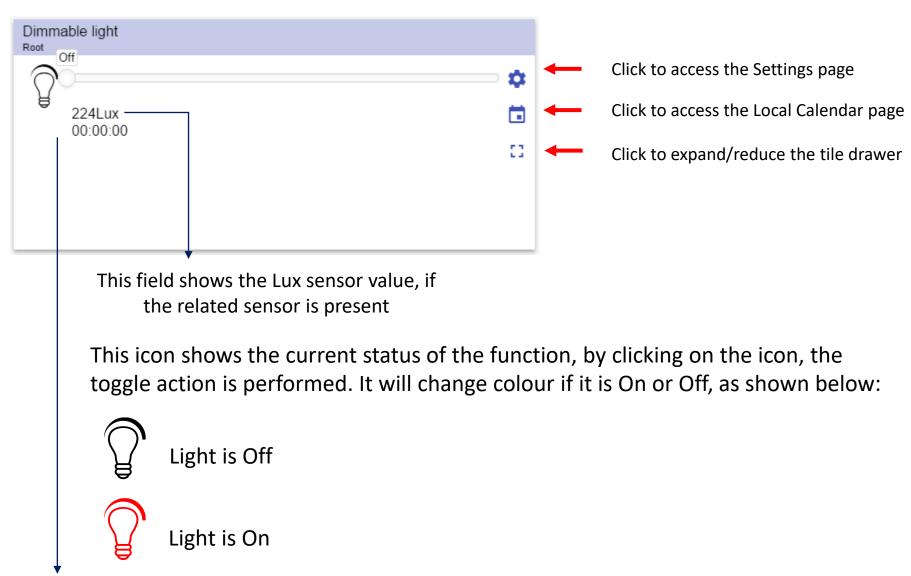

This field shows the Energy save timer value

### Dimmable light function - Tile drawer

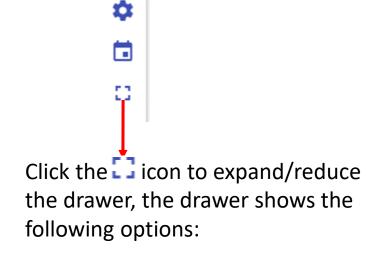

N.B. only the Scenarios available in the configuration will be shown

Scenario buttons for

(S2 - S3 - S4 - S5)

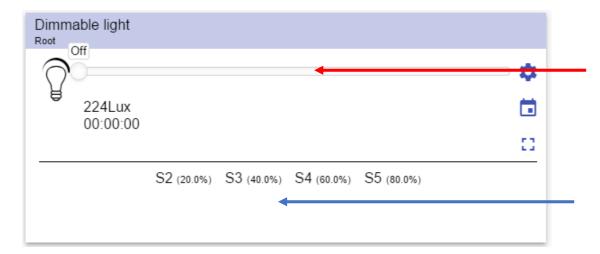

To dim the light, you can move the slider directly from the function tile. The new value will be set when the slider is released.

Direct click on a Scenario button, activates that Scenario automatically

## Dimmable light function – Settings page

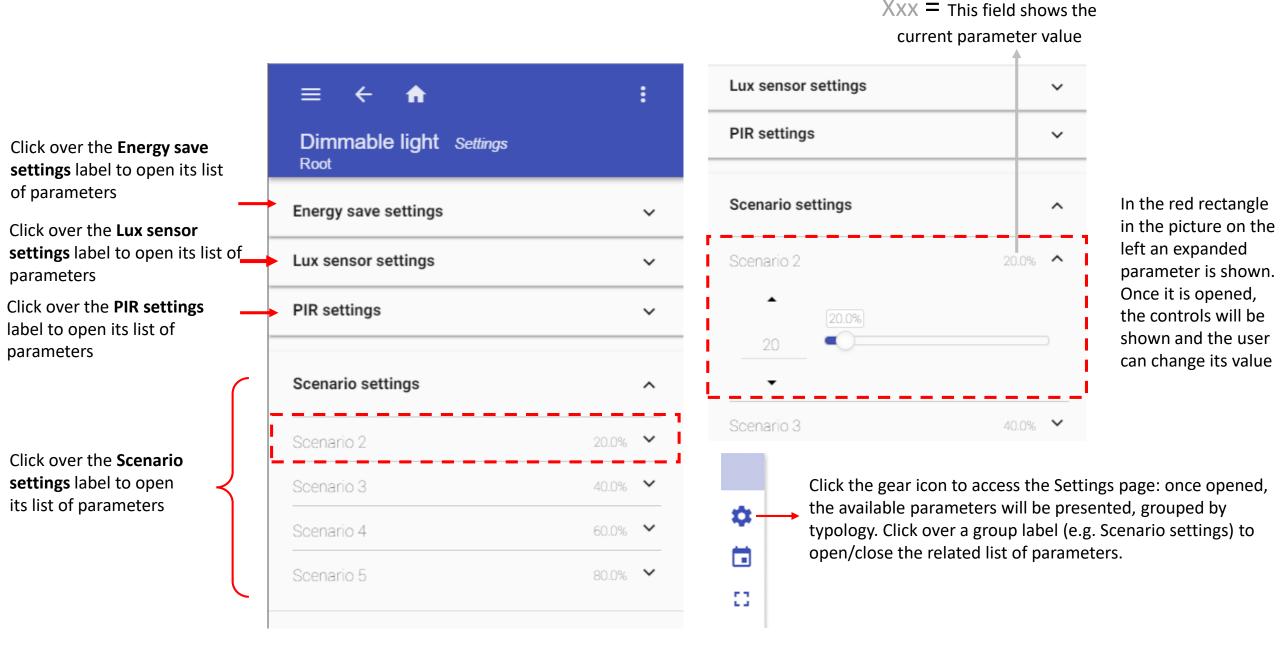

### Dimmable light function - Changing the function parameters

Click on the  $\vee$  small arrow icon (close to the parameter) to show its settings: once opened, you will be presented with the options to set and / or change  $\triangleleft$  the current value.

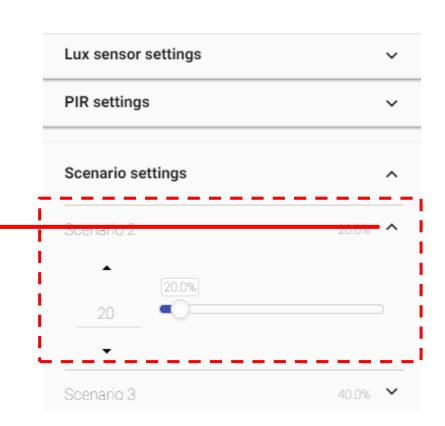

Click the *X* icon to restore the last saved value

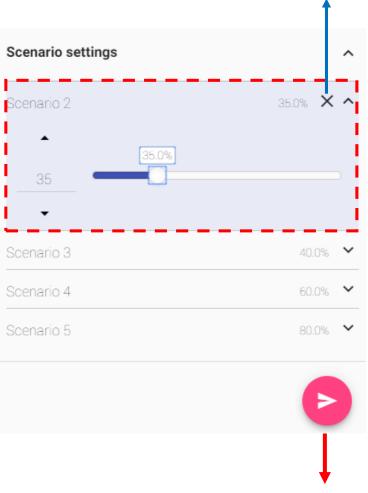

As soon as a change is made, the background of the parameter changes to violet. This means the value has been changed and must be saved in order to store the new setting.

# ROLLERBLIND FUNCTION

### **Function Tile description**

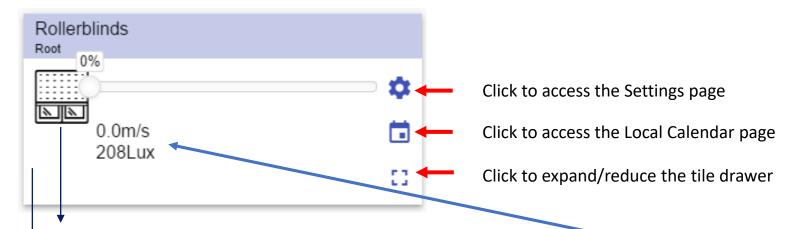

This icon shows the current status of the function. It will change appearance as shown below:

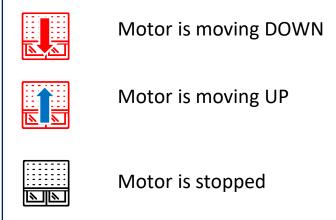

These fields show the following information, if the related sensors are presents:

- Lux sensor value;
- Wind speed;
- Raining condition;

This field shows the Energy save timer value

## Rollerblind function – Tile drawer

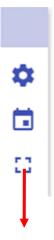

Click the circon to expand/reduce the drawer, the drawer shows the following options:

- Up/Stop/Down buttons;
- Fully up / Fully down buttons;

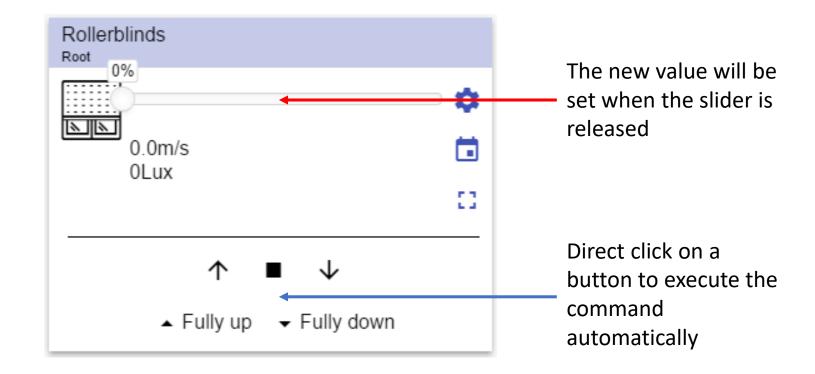

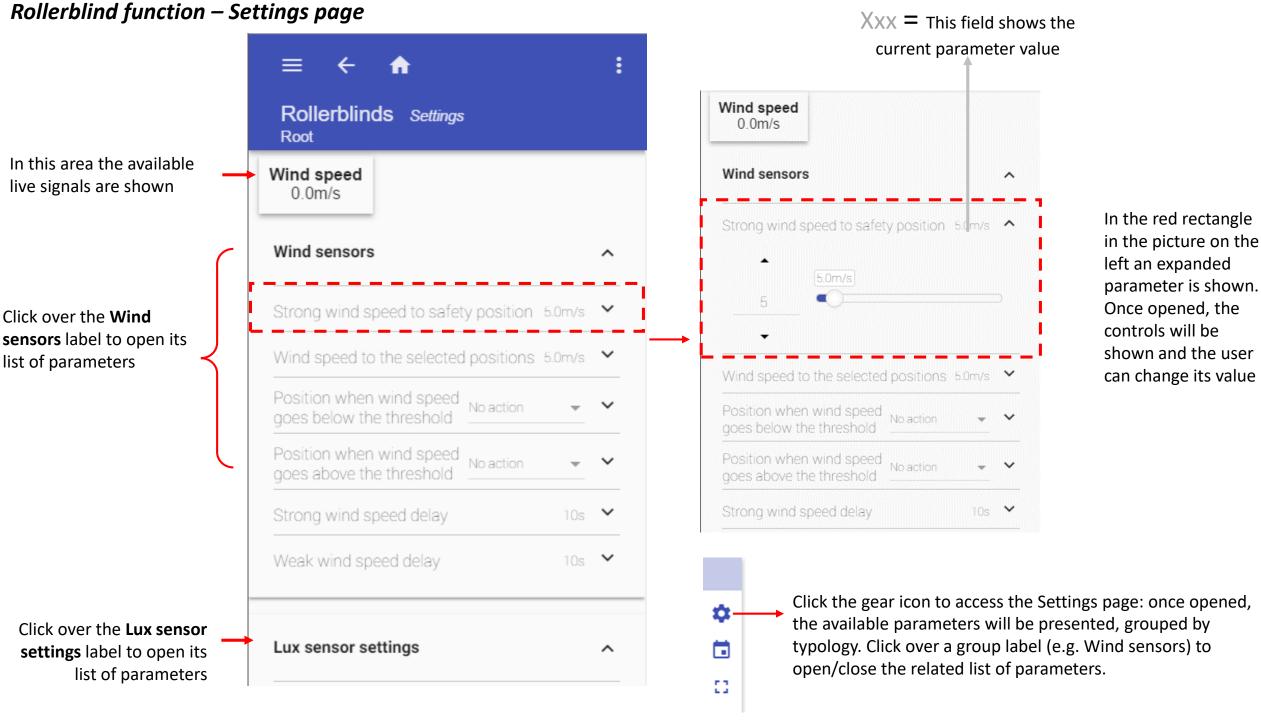

### Rollerblind function - Changing the function parameters

Click on the  $\vee$  small arrow icon (close to the parameter) to show its settings: once opened, you will be presented with the options to set and / or change the current value.

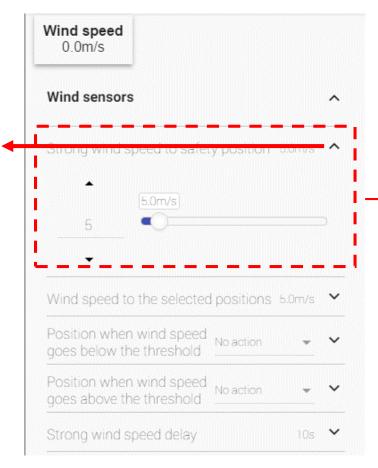

Click the X icon, to restore the last saved value

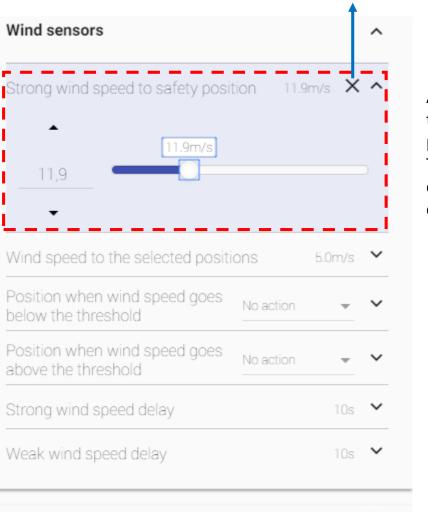

Lux sensor settings

Cloud filter

As soon as a change is made, the background of the parameter changes to violet. This means the value has been changed and must be saved in order to store the new setting.

# TILTING ROLLERBLIND FUNCTION

### Function Tile description

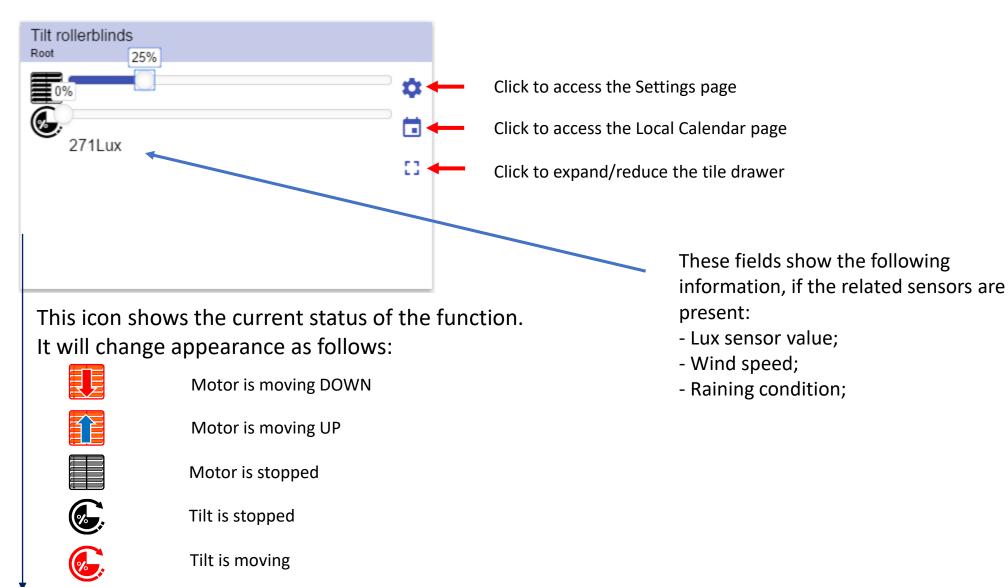

This field shows the Energy save timer value

## Tilting Rollerblind – Tile drawer

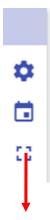

Click the circon to expand/reduce the drawer. The drawer shows the following options:

- Up / Stop / Down buttons;
- Fully up / Fully down buttons

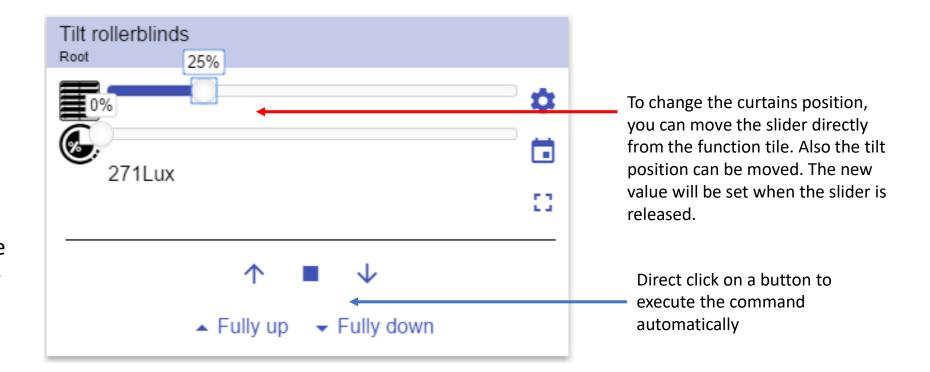

## Tilting Rollerblind – Settings page

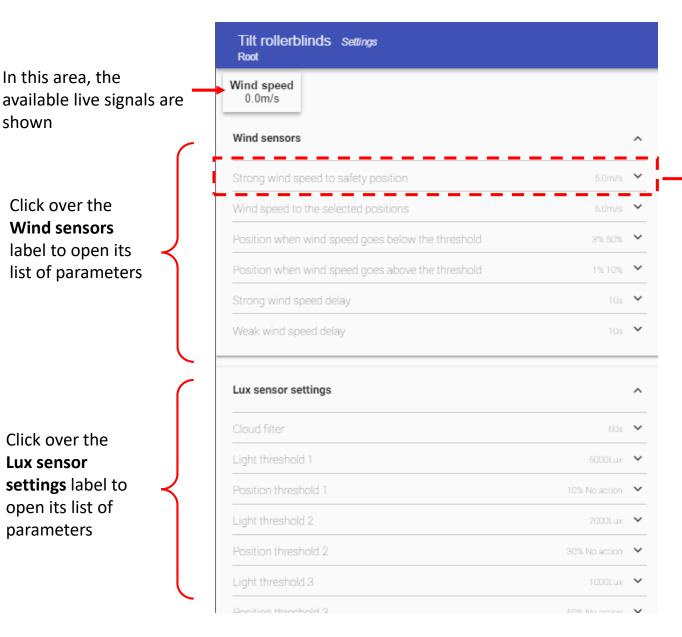

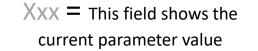

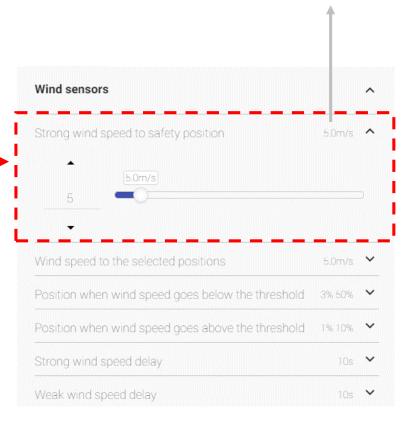

In the red rectangle in the picture on the left an expanded parameter is shown. Once it is opened, the controls will be shown and the user can change its value

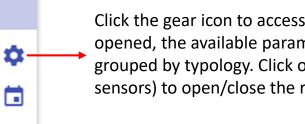

Click the gear icon to access the Settings page: once opened, the available parameters will be presented, grouped by typology. Click over a group label (e.g. Wind sensors) to open/close the related list of parameters.

## Tilting Rollerblind - Changing the function parameters

Click the X icon, to restore the last saved value

Click on the  $\vee$  small arrow icon (close to the parameter) to show its settings: once opened you will be presented with the options to set and / or change the current value.

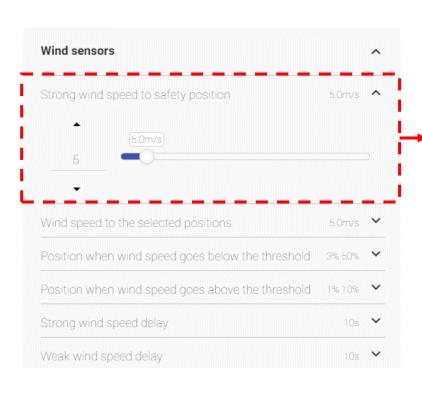

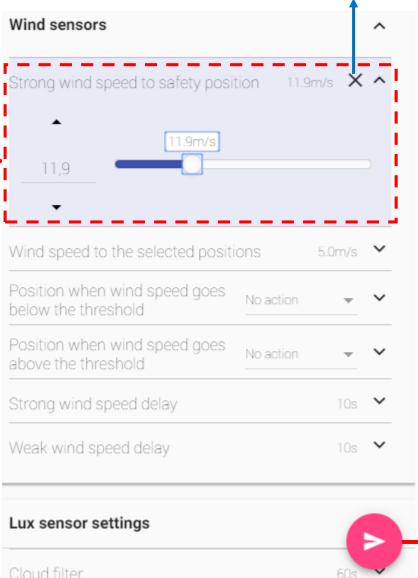

As soon as a change is made, the background of the parameter changes to violet. This means the value has been changed and must be saved in order to store the new setting.

# WINDOW CONTROL FUNCTION

## Tile description

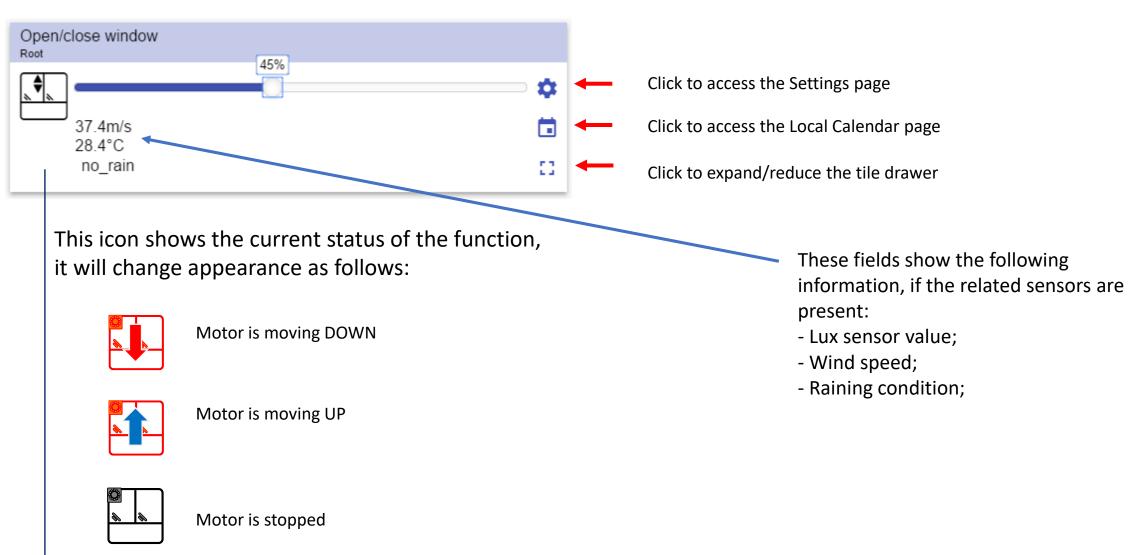

This field shows the Energy save timer value

## Window control function – Tile drawer

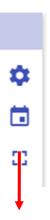

Click the circon to expand/reduce the drawer, the drawer shows the following options:

- Up/Stop/Down buttons;
- Fully up / Fully down buttons;

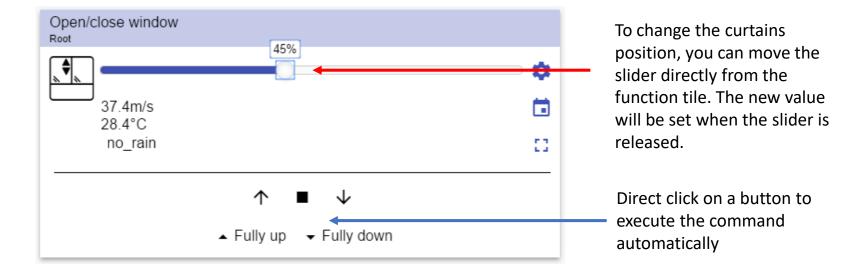

### Window control function – Settings page

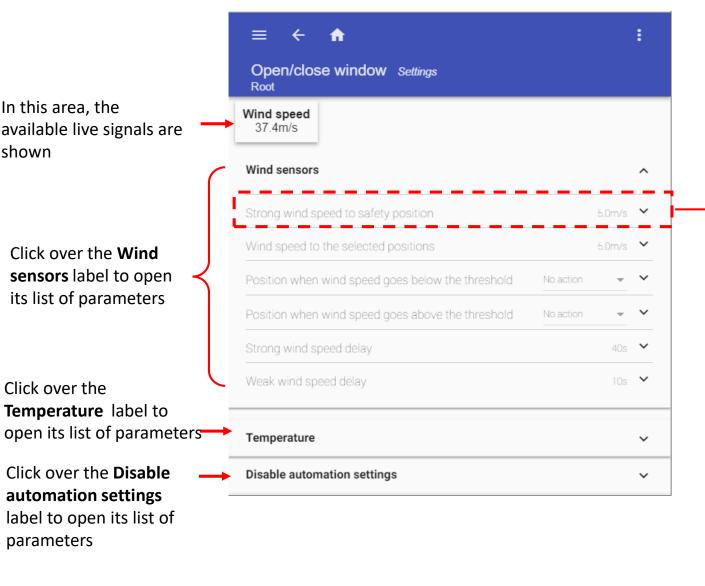

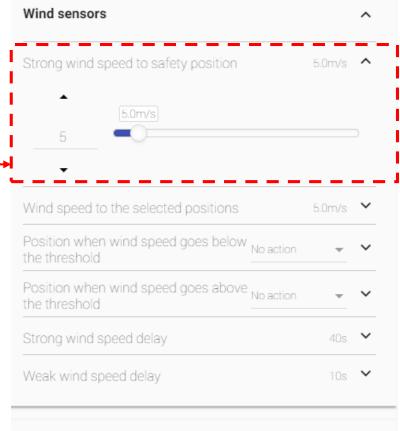

In the red rectangle in the picture on the left an expanded parameter is shown. Once it is opened, the controls will be shown and the user can change its value

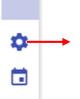

Click the gear icon to access the Settings page: once opened, the available parameters will be presented, grouped by typology. Click over a group label (e.g. Wind sensors) to open/close the related list of parameters.

## Window control function - Changing the function parameters

Click the *X* icon to restore the last saved value

Click on the  $\checkmark$  small arrow icon (close to the parameter) to show its settings: once open you will be presented with the options to set and / or change the current value.

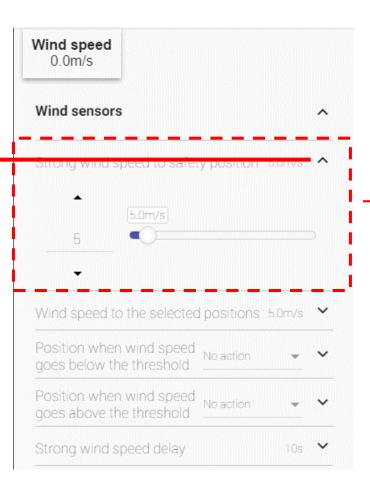

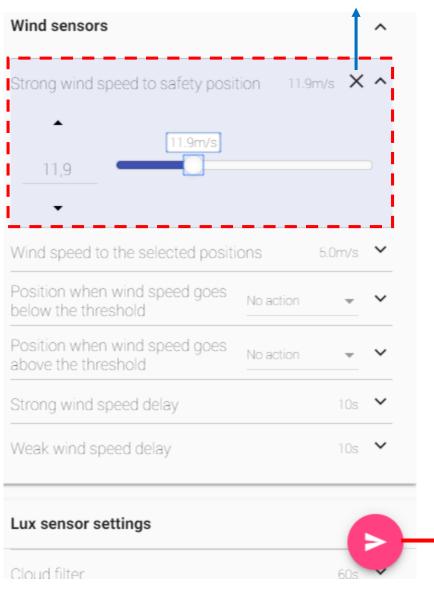

As soon as a change is made, the background of the parameter changes to violet. This means the value has been changed and must be saved in order to store the new setting.

# **CONSTANT LIGHT FUNCTION**

## **Function Tile description**

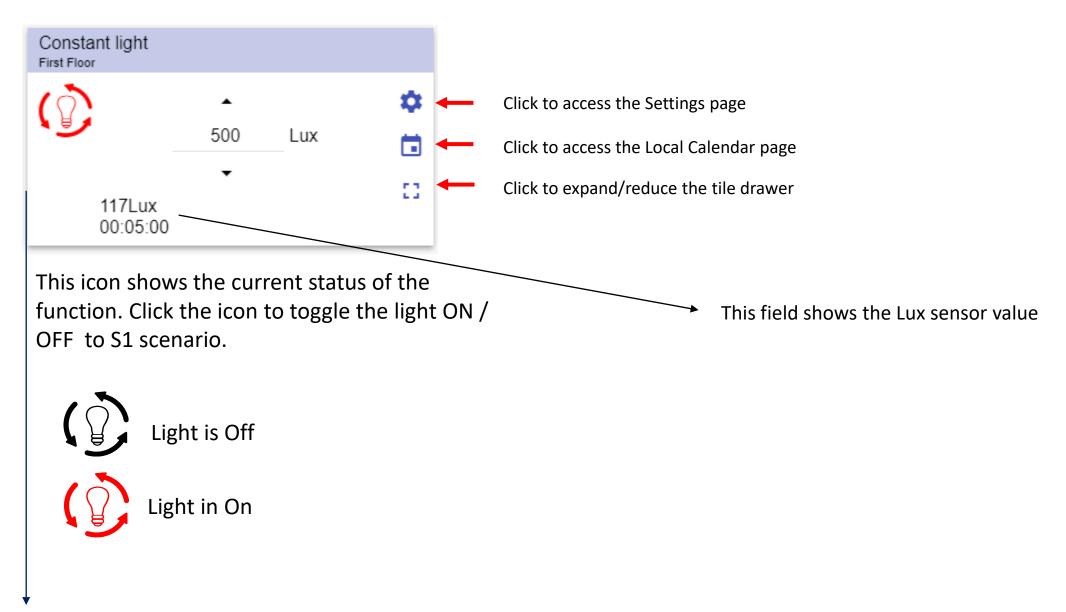

This field shows the Energy save timer value

### Constant light function – Tile drawer

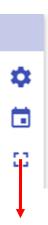

Click the clicon to expand/reduce the drawer, the drawer shows the following options:

Scenario buttons for (S2 – S3 – S4 –S5)

N.B. only the Scenarios available in the configuration will be shown

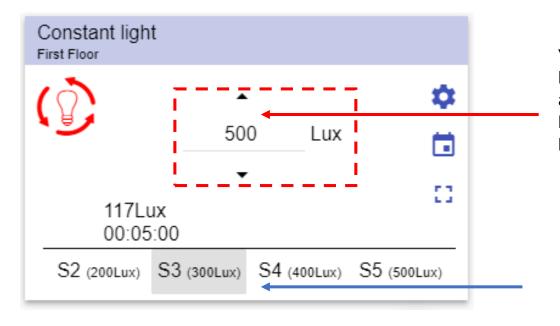

You can change the target lux level by clicking on the small up/down arrow, the value will automatically be saved 1 second after the button is released.

Direct click on a button to execute the command automatically

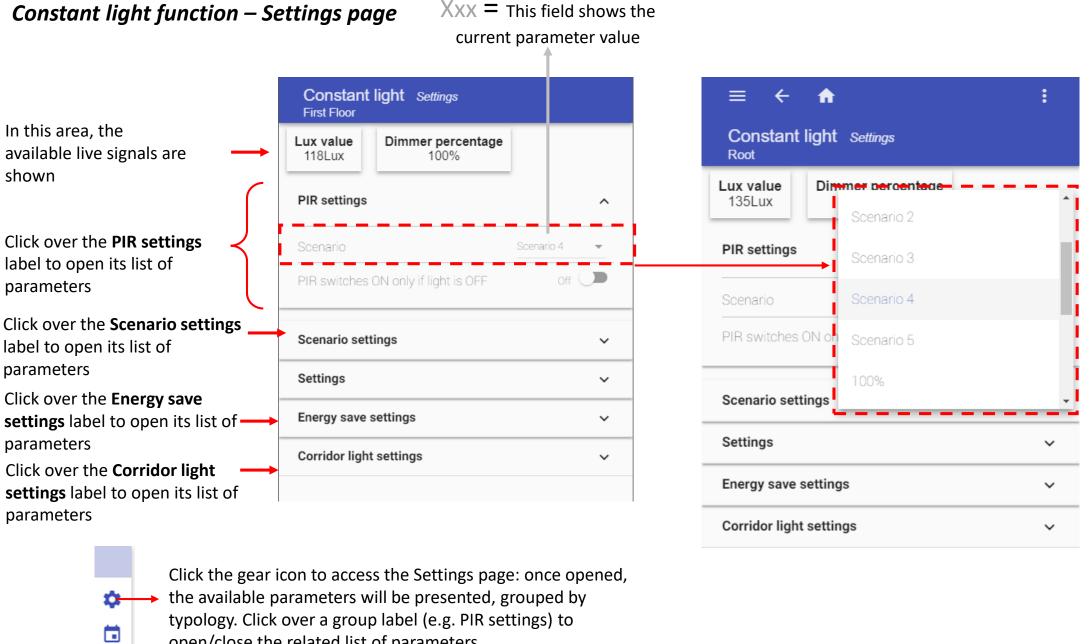

In the red rectangle in the picture on the left an expanded parameter is shown. Once it is opened, the controls will be shown and the user can change its value

23

open/close the related list of parameters.

### **Constant light function – Changing the function parameters**

Click on the ∨ small arrow icon (close to the parameter) to show its settings: once opened you will be presented with the options to set and / or change the current value.

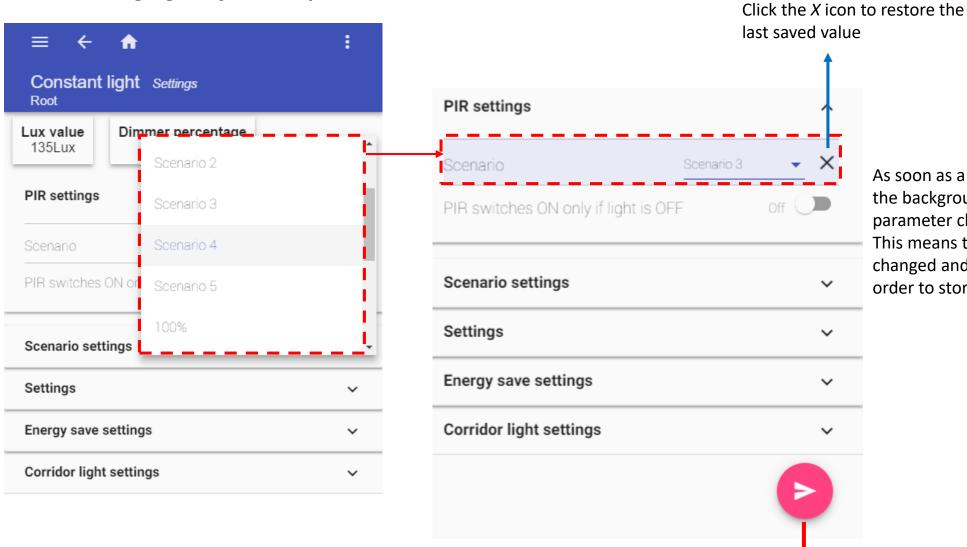

As soon as a change is made, the background of the parameter changes to violet. This means the value has been changed and must be saved in order to store the new setting.

The **SAVE** button appears if at least one change is made in the Settings page. Click the Save button to store the new settings, or leave the page to keep the current values.

V

### Constant light function - Lux meter calibration page

Lux value Dimmer percentage 118Lux 100% PIR settings Scenario Scenario 4 Off PIR switches ON only if light is OFF Scenario settings Click over the **Settings** label to access the Luxmeter calibration Settings page **Energy save settings** Corridor light settings

Constant light Settings

First Floor

**command** button to start **command** button to start the calibration process the calibration process Settings Stop setup command Start setup command Manual mode timeout Off Disable manual mode when the light is off Manual adjustment step Manual adjustment time Off hysteresis Cloud filter Dimmer output when invalid luxmerter Up regulation time ~ Down regulation time Max luxmeter distance from setpoint to force 200Lux 💙

Click on the **Stop setup** 

Click on the **Start setup** 

# MAIN INTRUDER ALARM FUNCTION

### **Function Tile description**

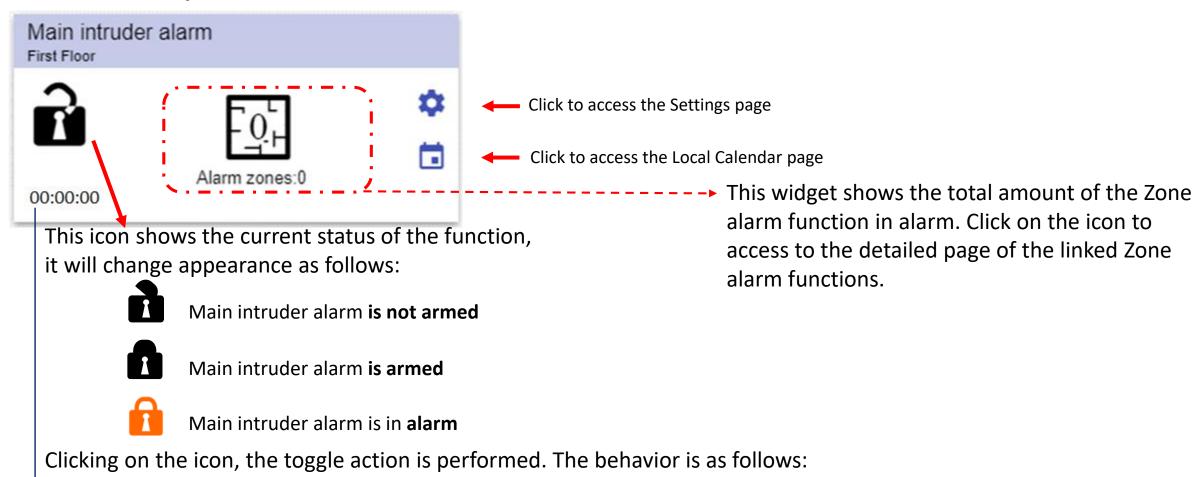

- If it is Disarmed it will be Armed
- If it is Armed it will be Disarmed
- If it is in Alarm it will be Reset

This field shows the Disable timeout value

## Main intruder alarm function - Zone intruder linked page

Click the icon to get access to the linked Zone intruder functions page.

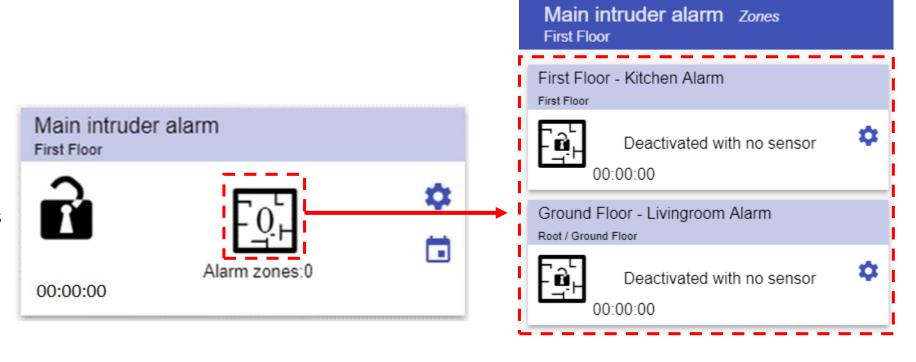

The linked Zone intruder functions are sorted by name and each icon shows the function status as presented below:

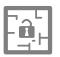

None Zone alarm function is in alarm

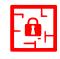

At least 1 Zone alarm function is in alarm

### Main intruder alarm – Settings page

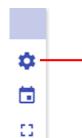

Click the gear icon to access the Settings page: once opened, the available parameters will be presented, grouped by typology. Click over a group label (e.g. Cooling) to open/close the related list of parameters.

Click over the **Settings** label to open its list of parameters

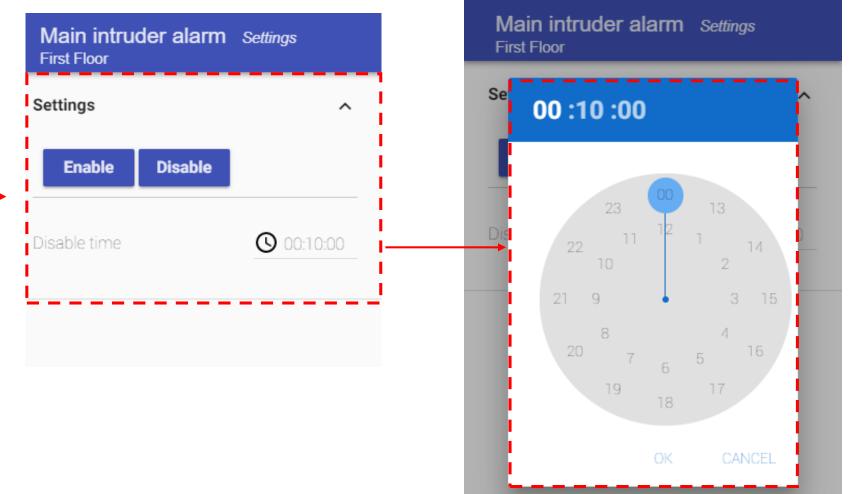

In the red rectangle in the picture on the left an expanded parameter is shown. Once it is opened, the controls will be shown and the user can change its value

# ZONE INTRUDER ALARM FUNCTION

### **Function Tile description**

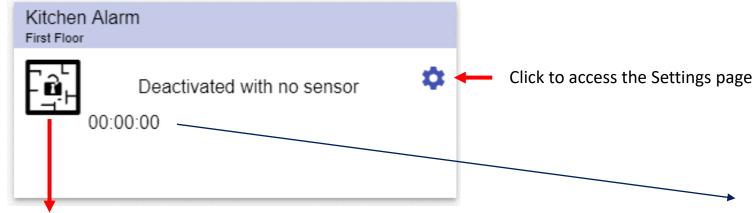

This icon shows the current status of the function, It will change appearance as shown below:

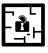

Deactivated with no sensor active

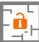

Deactivated with sensor active

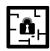

Armed with no sensor active

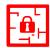

In Alarm

This field shows:

- Arming delay value if the function is arming
- Disarming delay if the function is disarming

Clicking on the icon, the toggle action is performed. The behavior is as follows:

 If it is in Alarm it will be deactivated with sensor active (it is reset for the deactivated time value)

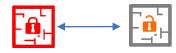

### Zone intruder alarm – Settings page

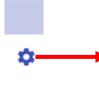

Click the gear icon to access the Settings page: once opened, the available parameters will be presented, grouped by typology. Click over a group label (e.g. Settings) to open/close the related list of parameters.

Click over the **Settings** label to open its list of parameters

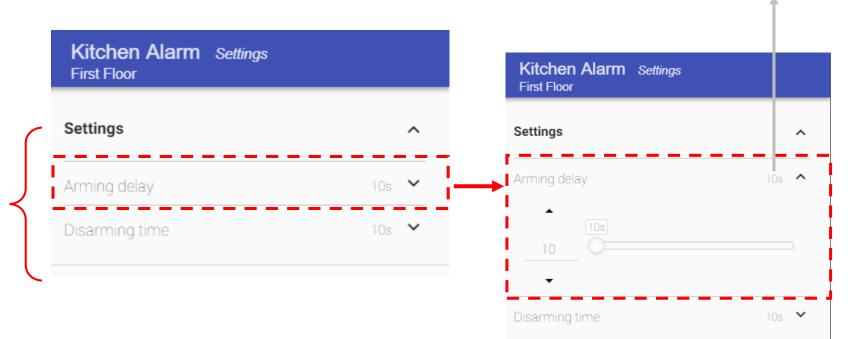

Xxx = This field shows the current parameter value

In the red rectangle in the picture on the left an expanded parameter is shown. Once it is opened, the controls will be shown and the user can change its value

## **Zone intruder alarm function - Changing the function parameters**

Click the *X* icon to restore the last saved value

Click on the  $\checkmark$  small arrow icon (close to the parameter) to show its settings: once opened, you will be presented with the options to set and / or change the current value.

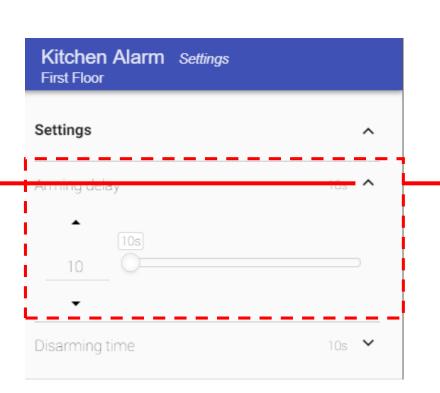

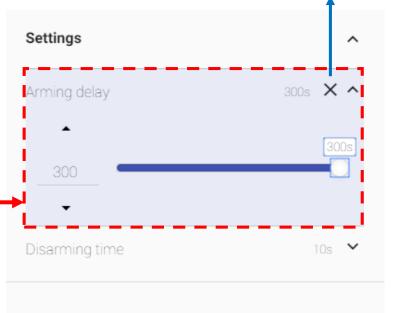

As soon as a change is made, the background of the parameter changes to violet. This means the value has been changed and must be saved in order to store the new setting.

# **SMOKE ALARM FUNCTION**

### Function Tile description

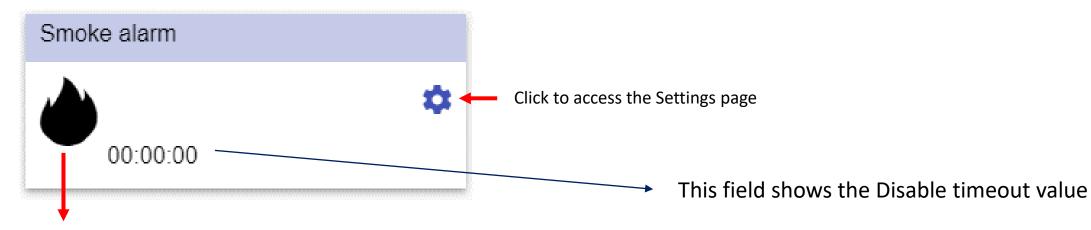

This icon shows the current status of the function. It will change appearance as shown below:

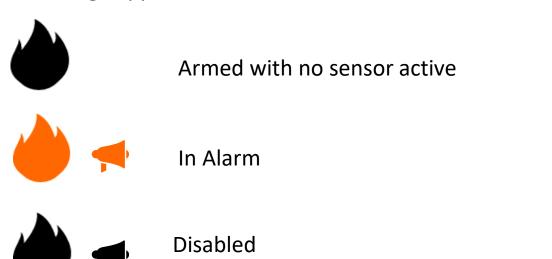

(it is reset for the Disable timeout value)

Clicking on the icon, the toggle action is performed. The behavior is as follows:

- If it is in Alarm, it will be deactivated with sensor active (it is reset for the Disable time value)

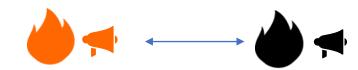

### Smoke alarm function – Settings page

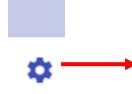

Click the gear icon to access the Settings page: once opened, the available parameters will be presented, grouped by typology. Click over a group label (e.g. Cooling) to open/close the related list of parameters.

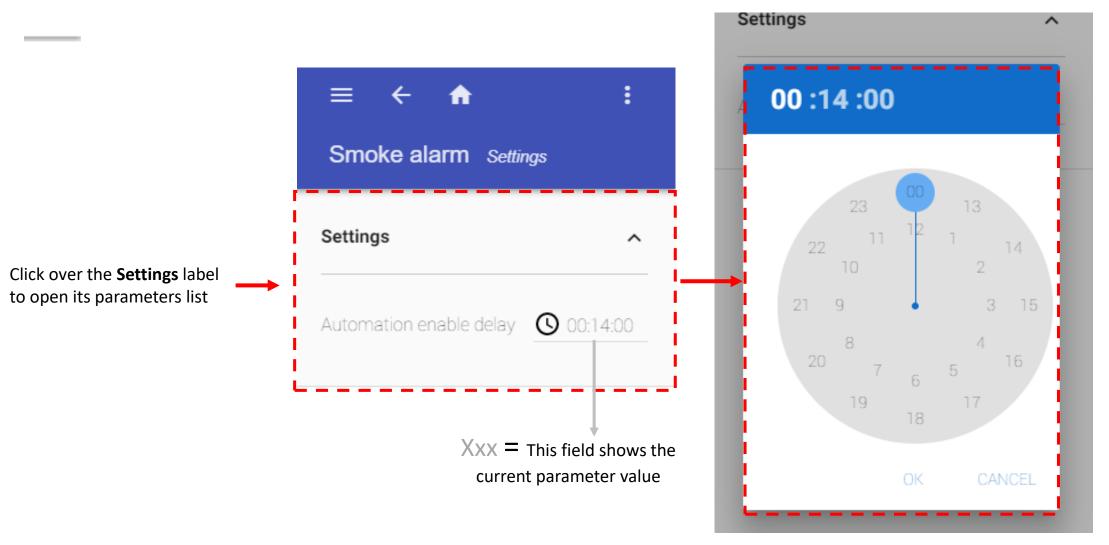

In the red rectangle in the picture on the left an expanded parameter is shown. Once it is opened, the controls will be shown and the user can change its value

## Smoke alarm function – Changing the function parameters

Click on the ∨ small arrow icon (close to the parameter) to show its settings: once opened, you will be presented with the options to set and / or change the current value.

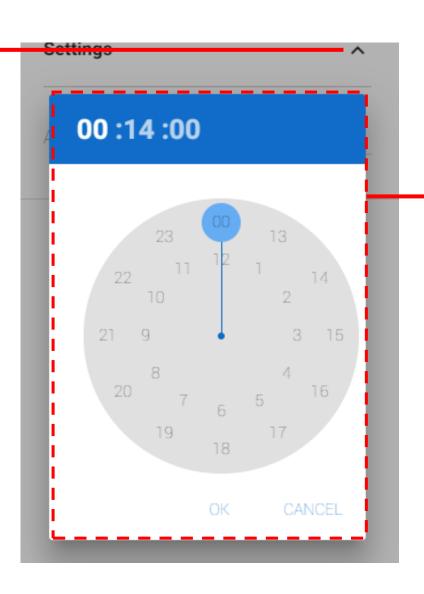

Click the *X* icon to restore the last saved value

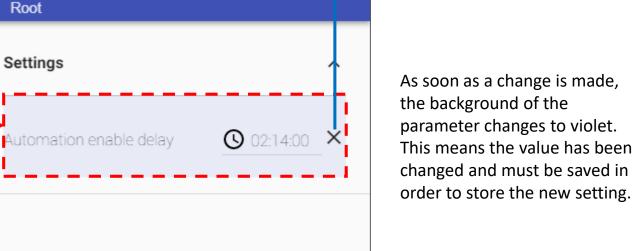

Smoke alarm Settings

## WATER ALARM FUNCTION

### **Function Tile description**

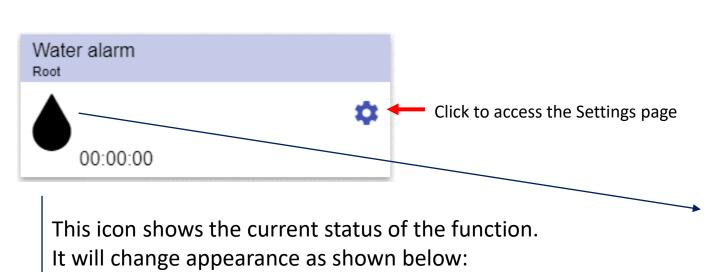

Clicking on the icon, when the function is in Alarm to reset the alarm condition

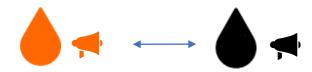

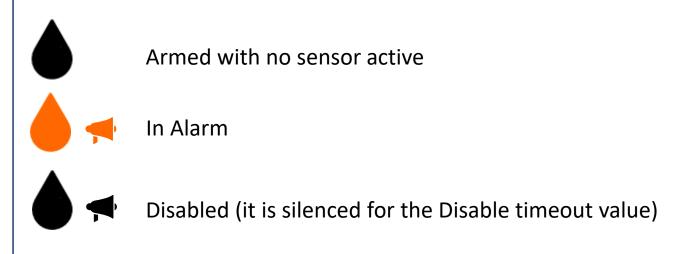

This field shows the Disable timeout value

### Rollerblind function – Tile drawer

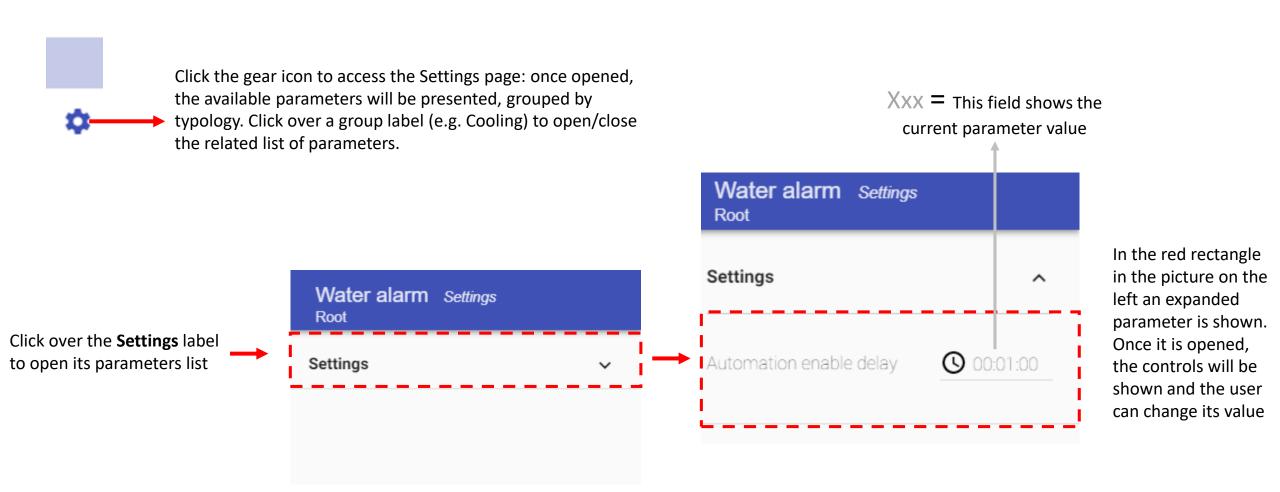

## SIREN ALARM FUNCTION

### Function Tile description

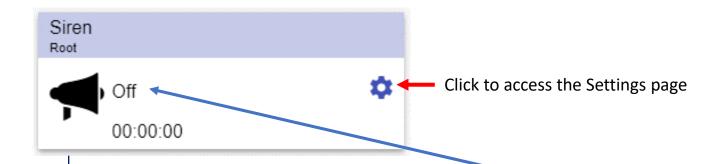

This icon shows the current status of the function. It will change appearance as shown below:

When the function is in alarm, by clicking on the icon the alarm will be silenced

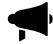

Function is armed with no sensor active

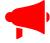

Function is in Alarm

This field shows the Counting siren timer value

### Siren alarm function – Settings page

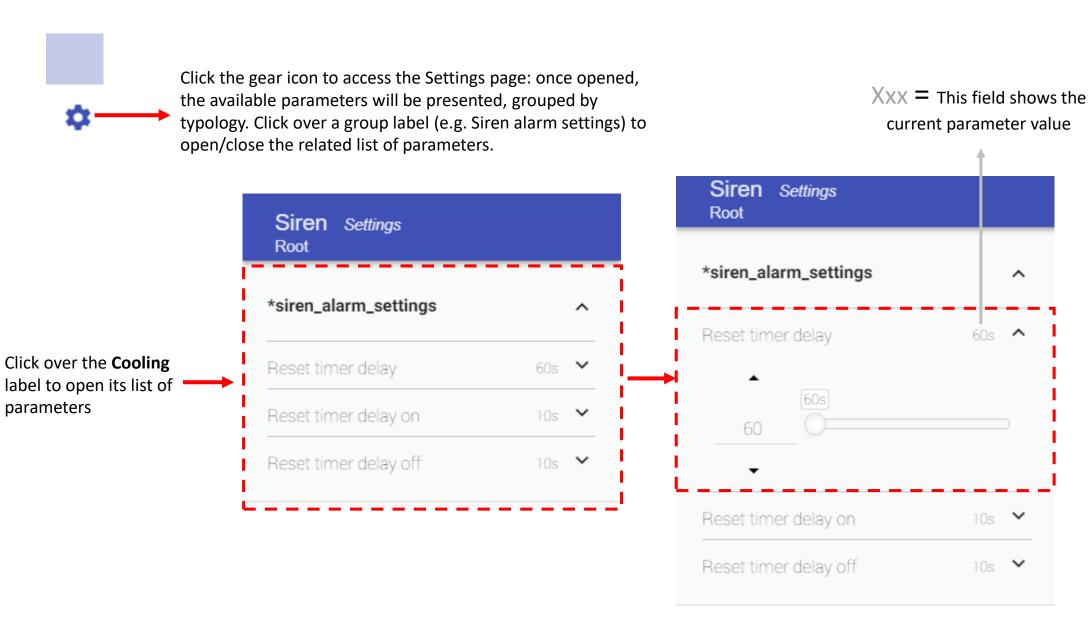

In the red rectangle in the picture on the left an expanded parameter is shown. Once it is opened, the controls will be shown and the user can change its value

# LIGHT ON/OFF FUNCTION

#### **Function Tile description**

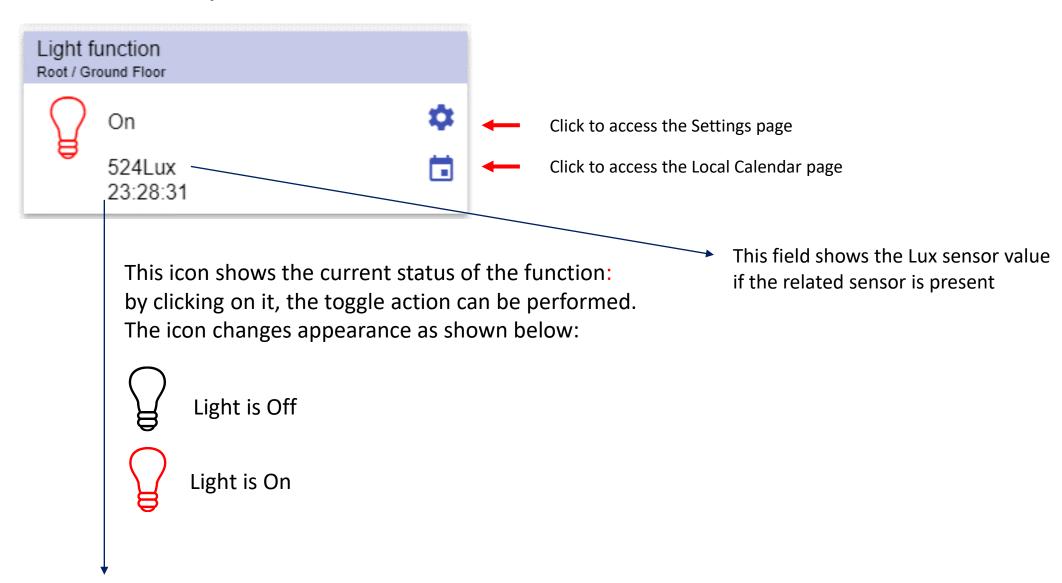

This field shows the Energy save timer value

### **Light on/off function - Settings page**

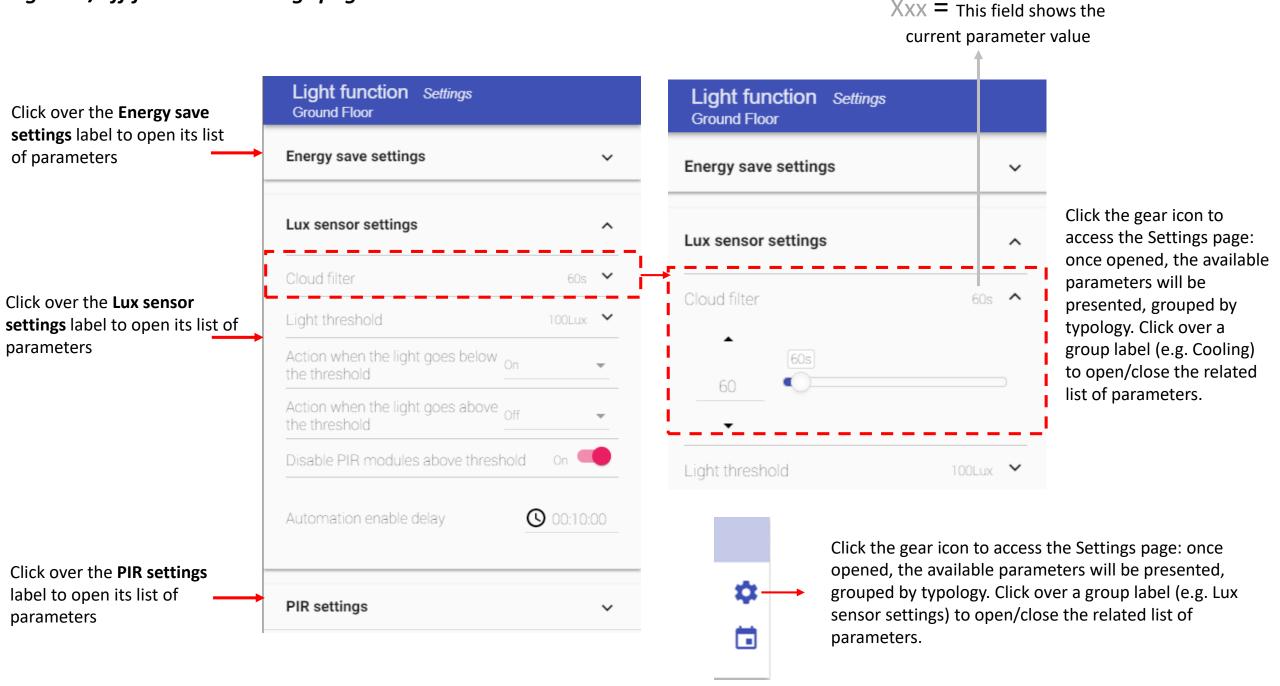

### *Light On/Off function - Changing the function parameters*

Click the *X* icon to restore the last saved value

Click on the  $\vee$  small arrow icon (close to the parameter) to show its settings: once opened, you will be presented with the options to set and / or change the current value.

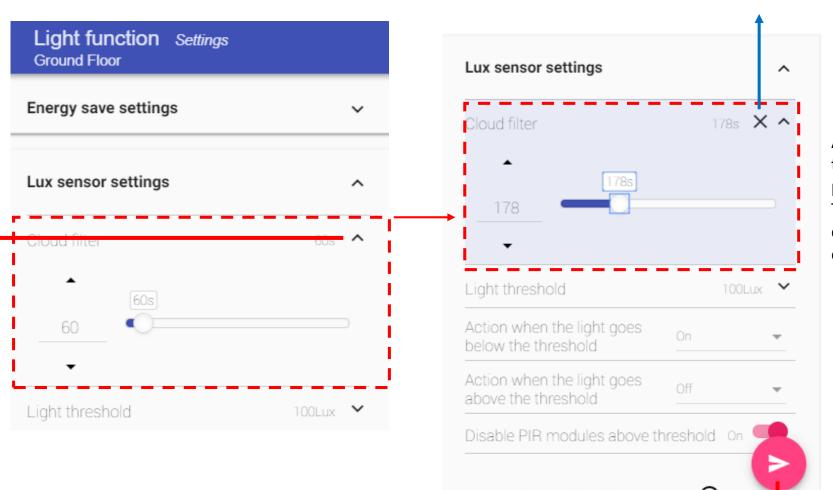

As soon as a change is made, the background of the parameter changes to violet. This means the value has been changed and must be saved in order to store the new setting.

## INTERVAL TIMER FUNCTION

## Function Tile description

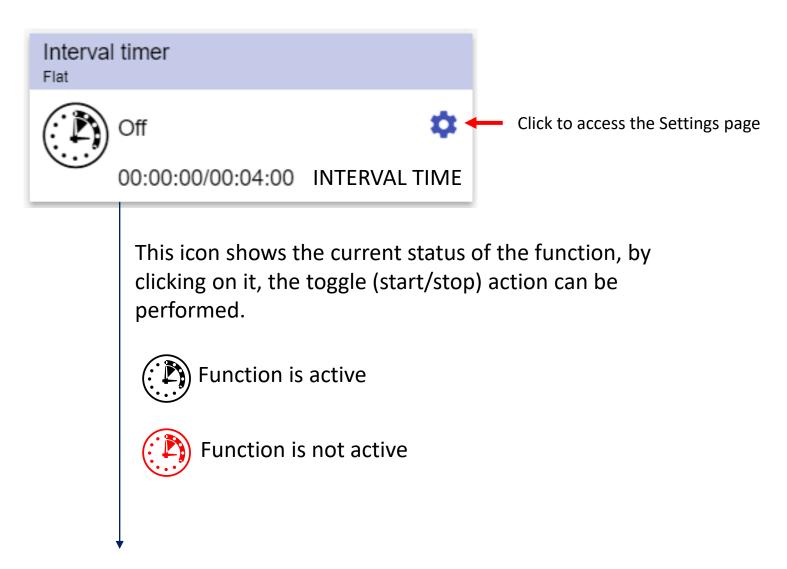

This field shows the [Counting delay off timer] / [Timer Off value]

### Interval timer function – Settings page

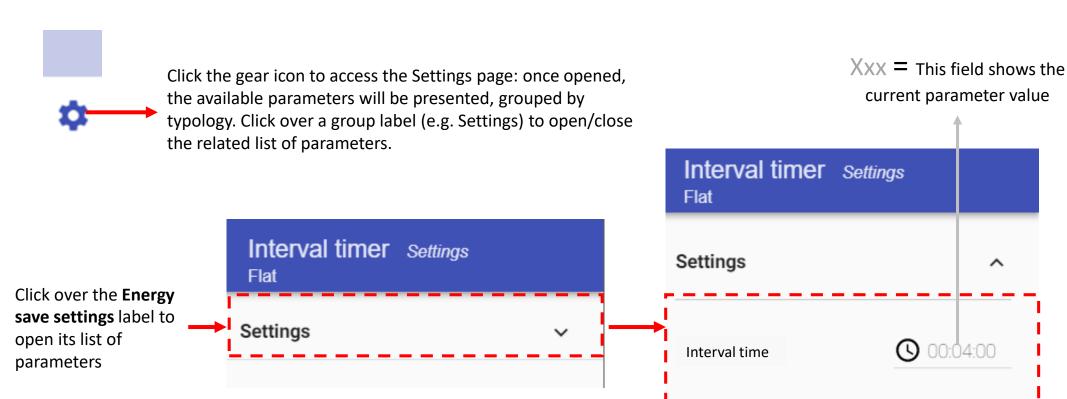

Click the gear icon to access the Settings page: once open, the available parameters will be presented, grouped by typology. Click over a group label (e.g. Cooling) to open/close the related list of parameters.

### Interval timer function - Changing the function parameters

Click on the  $\vee$  small arrow icon (close to the parameter) to show its settings: once opened, you will be presented with the options to set and / or change the current value.

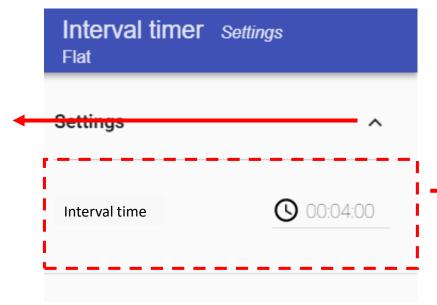

Click the *X* icon to restore the last saved value

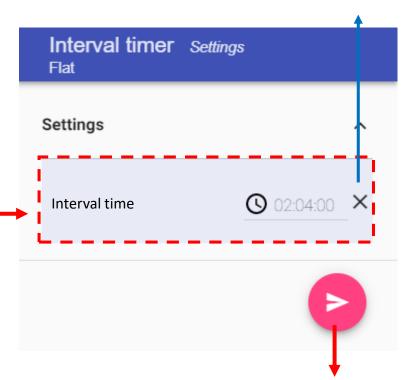

As soon as a change is made, the background of the parameter changes to violet. This means the value has been changed and must be saved in order to store the new setting.

## **DELAY TIMER FUNCTION**

### **Function Tile description**

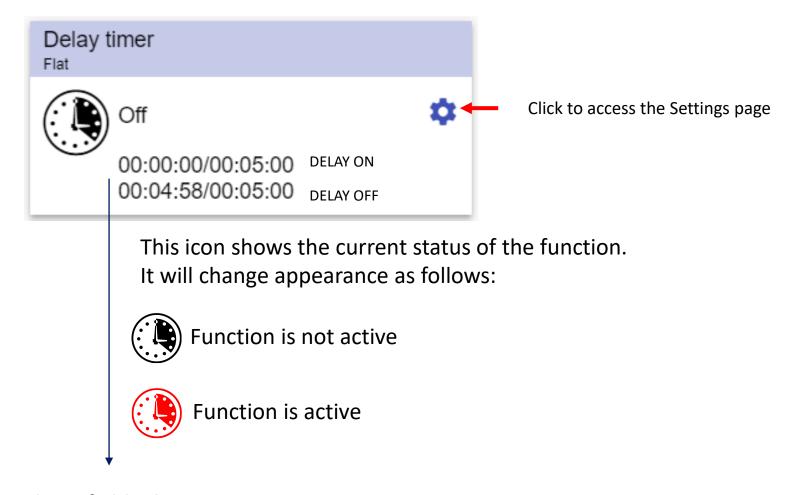

#### These fields show:

- [Counting delay on timer]/[Timer On value]
- [Counting delay off timer]/[Timer Off value]

### Delay timer function - Settings page

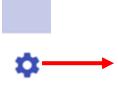

Click the gear icon to access the Settings page: once opened, the available parameters will be presented, grouped by typology. Click over a group label (e.g. Cooling) to open/close the related list of parameters.

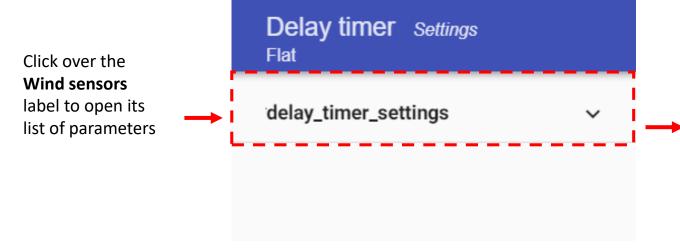

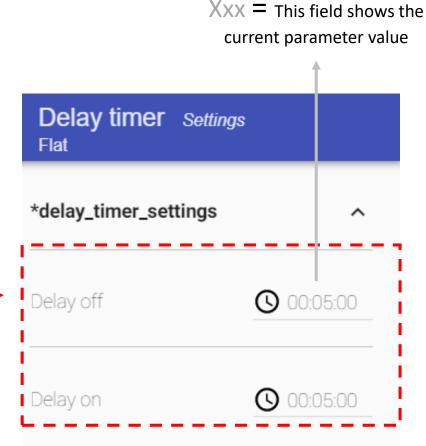

In the red rectangle in the picture on the left an expanded parameter is shown. Once it is opened, the controls will be shown and the user can change its value

### Rollerblind function - Changing the function parameters

Click on the  $\vee$  small arrow icon (close to the parameter) to show its settings: once opened, you will be presented with the options to set and / or change the current value.

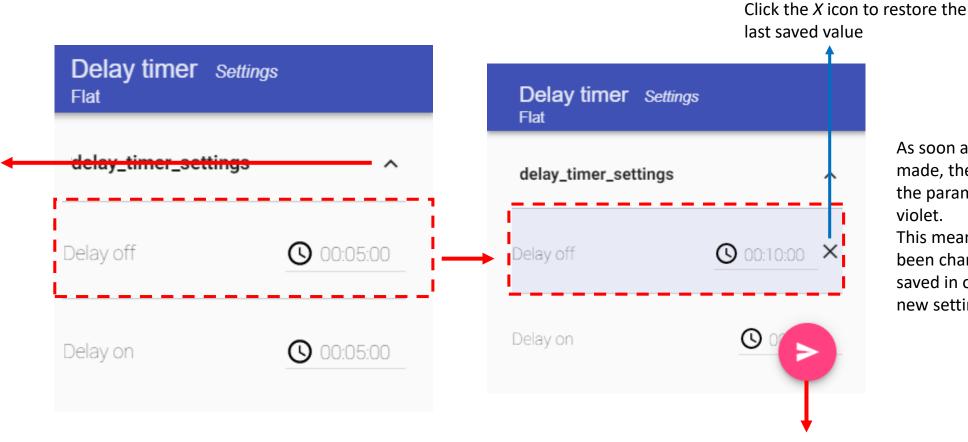

As soon as a change is made, the background of the parameter changes to violet.

This means the value has been changed and must be saved in order to store the new setting.

## RECYCLING TIMER FUNCTION

#### **Function Tile description**

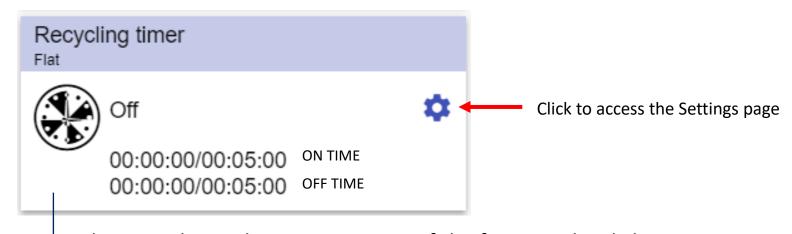

This icon shows the current status of the function, by clicking on it, the toggle (start/stop) action can be performed. It will change appearance as follows:

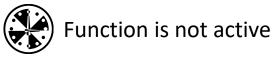

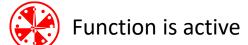

#### These fields show:

- [Counting delay on timer]/[Timer On value]
- [Counting delay off timer]/[Timer Off value]

### Recycling timer function – Settings page

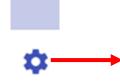

Click the gear icon to access the Settings page: once opened, the available parameters will be presented, grouped by typology. Click over a group label (e.g. Cooling) to open/close the related list of parameters.

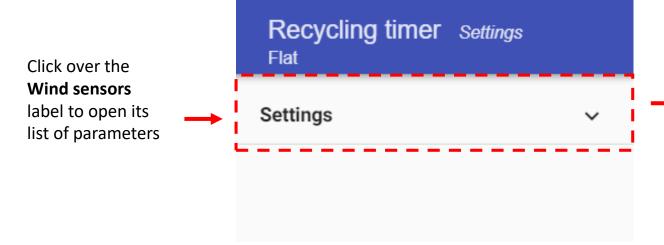

Xxx = This field shows the current parameter value

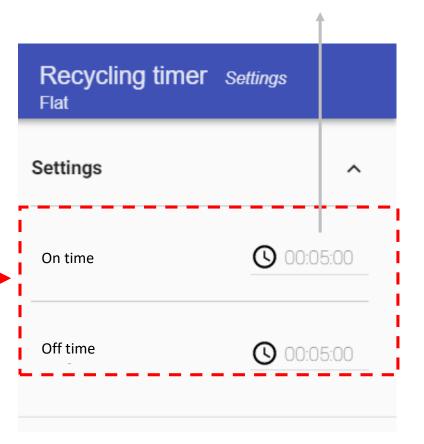

In the red rectangle in the picture on the left an expanded parameter is shown. Once it is opened, the controls will be shown and the user can change its value

### Recycling timer function - Changing the function parameters

Click on the  $\vee$  small arrow icon (close to the parameter) to show its settings: once opened, you will be presented with the options to set and / or change the current value.

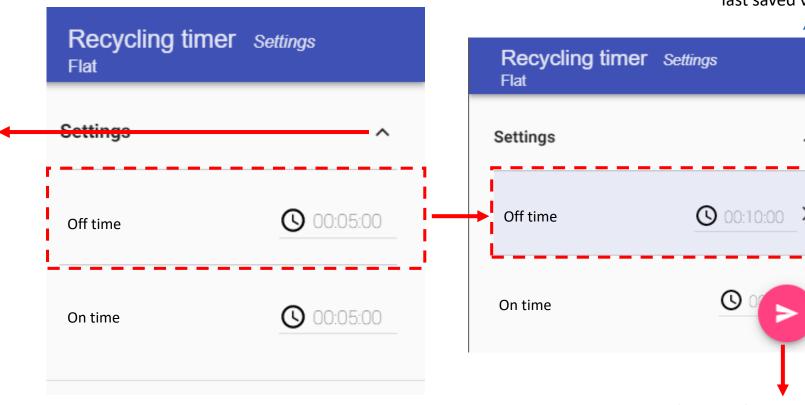

Click the *X* icon to restore the last saved value

As soon as a change is made, the background of the parameter changes to violet.

This means the value has been changed and must be saved in order to store the new setting.

## ANALOG COMPARATOR FUNCTION

### **Function Tile description**

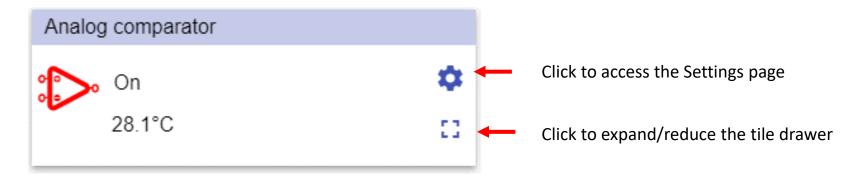

This icon shows the current status of the function. It will change appearance as shown below:

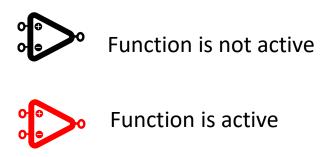

## ANALOG COMPARATOR FUNCTION

### Analogue comparator function – Tile drawer

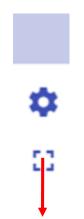

Click the circon to expand/reduce the drawer. The drawer shows the following options:

- Type of comparison;
- Delay ON timer;
- Delay OFF timer;

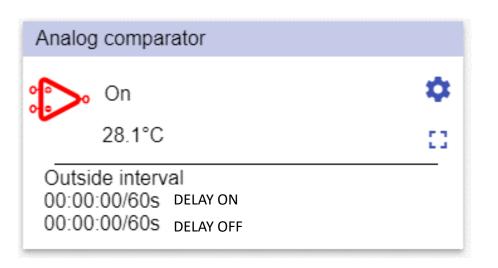

### Analogue comparator function – Settings page

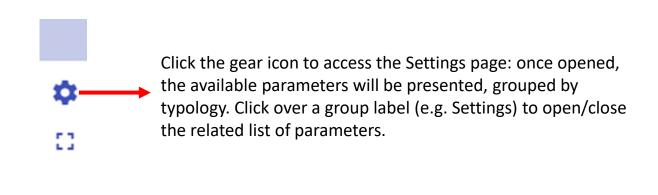

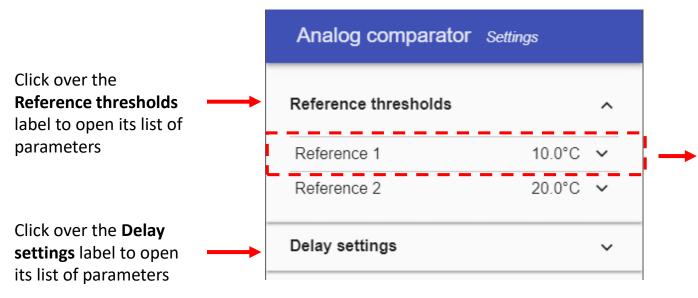

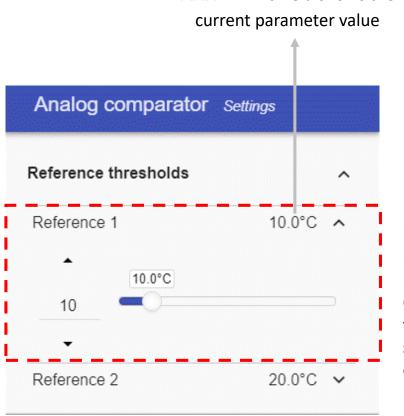

Xxx = This field shows the

In the red rectangle in the picture on the left an expanded parameter is shown. Once it is opened, the controls will be shown and the user can change its value

### Analogue comparator function - Changing the function parameters

Analog comparator Settings Reference thresholds Click on the ∨ small arrow icon (close to Reference 1 34.0°C X ^ Reference thresholds the parameter) to show its settings: 34.0°C violet. once opened, you will be presented 34 with the options to 10.0°C set and / or change 10 the current value. Reference 2 20.0°C ~ Delay settings Reference 2 20.0°C ~

Click the *X* icon to restore the last saved value

As soon as a change is made, the background of the parameter changes to violet

This means the value has been changed and must be saved in order to store the new setting.

## HOUR COUNTER FUNCTION

### **Function Tile description**

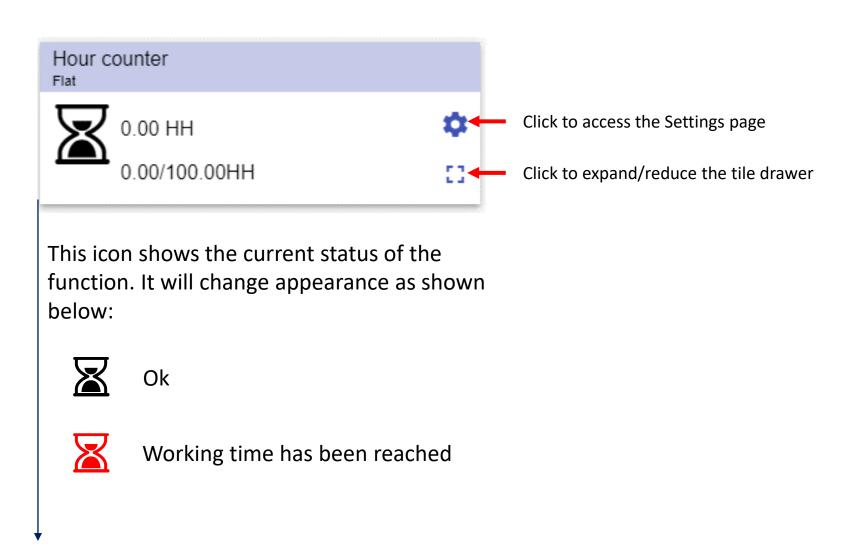

This field shows [Working timer value] / [Warning threshold value]

### *Hour counter function – Tile drawer*

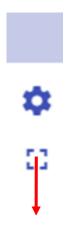

Click the circon to expand/reduce the drawer. The drawer shows the following options:

- Reset value;
- Reset button;

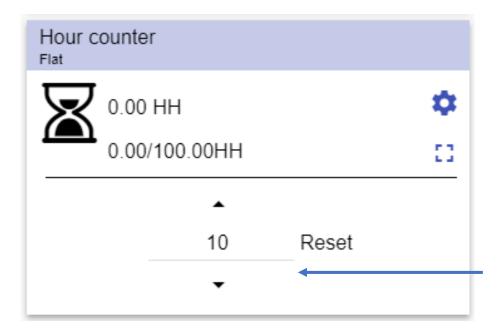

By clicking the Reset button, the Hour counter function will be reset to the value set on the numeric field on the left

## Hour counter function - Settings page

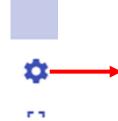

Click over the **Cooling** 

parameters

label to open its list of -

Click the gear icon to access the Settings page: once opened, the available parameters will be presented, grouped by typology. Click over a group label (e.g. Settings) to open/close the related list of parameters.

Hour counter Settings

 $\wedge$ 

100.00HH

Flat

Settings

Warning threshold

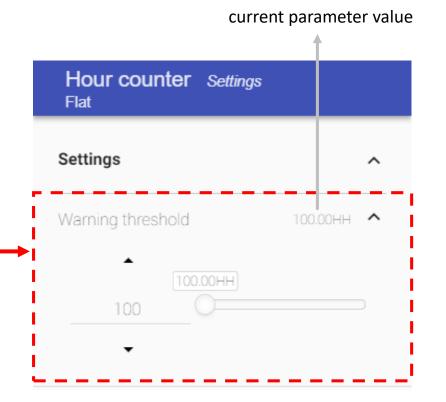

Xxx = This field shows the

In the red rectangle in the picture on the left an expanded parameter is shown. Once it is opened, the controls will be shown and the user can change its value

## **MULTIGATE FUNCTION**

## Function Tile description

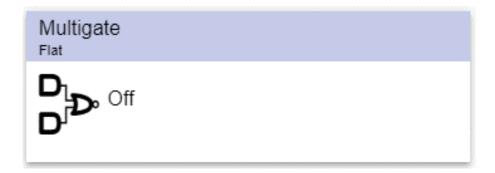

This icon shows the current status of the function. It will change appearance as shown below:

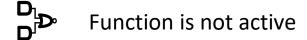

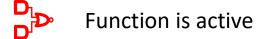

## CAR HEATING FUNCTION

### **Function Tile description**

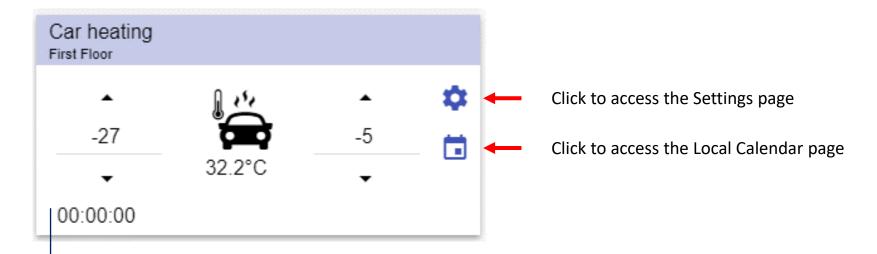

This icon shows the current status of the function, by clicking on the icon, the toggle action is performed (start/stop). It will change appearance as shown below:

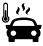

Function is not active

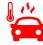

Function is active

This field shows Counting timer for automation enabling(s) value

### Car Heating function – Settings page

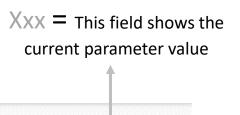

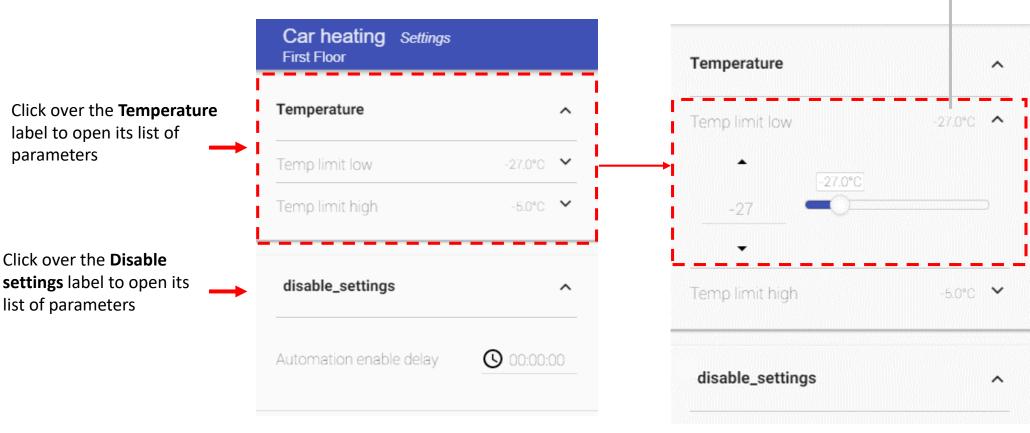

In the red rectangle in the picture on the left an expanded parameter is shown. Once it is opened, the controls will be shown and the user can change its value

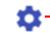

Click the gear icon to access the Settings page: once opened, the available parameters will be presented, grouped by typology. Click over a group label (e.g. Cooling) to open/close the related list of parameters.

### Car heating function - Changing the function parameters

Click on the  $\checkmark$  small arrow icon (close to the parameter) to show its settings: once opened, you will be presented with the options to set and / or change the current value.

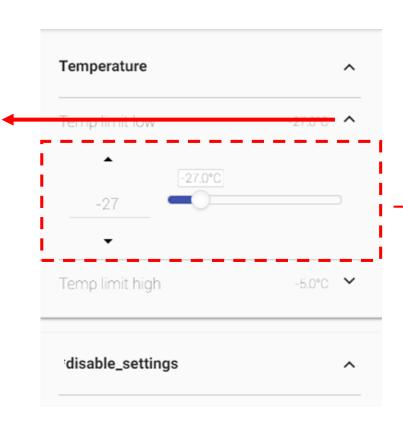

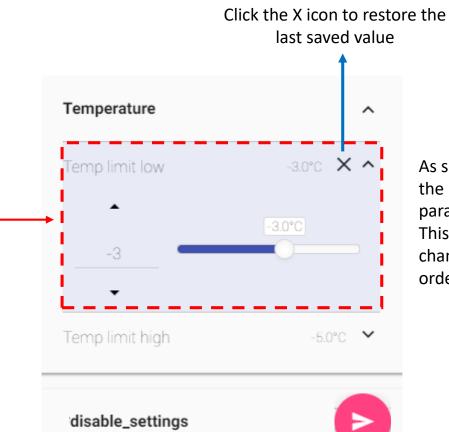

As soon as a change is made, the background of the parameter changes to violet. This means the value has been changed and must be saved in order to store the new setting.

## SIMULATED HABITATION FUNCTION

### Function Tile description

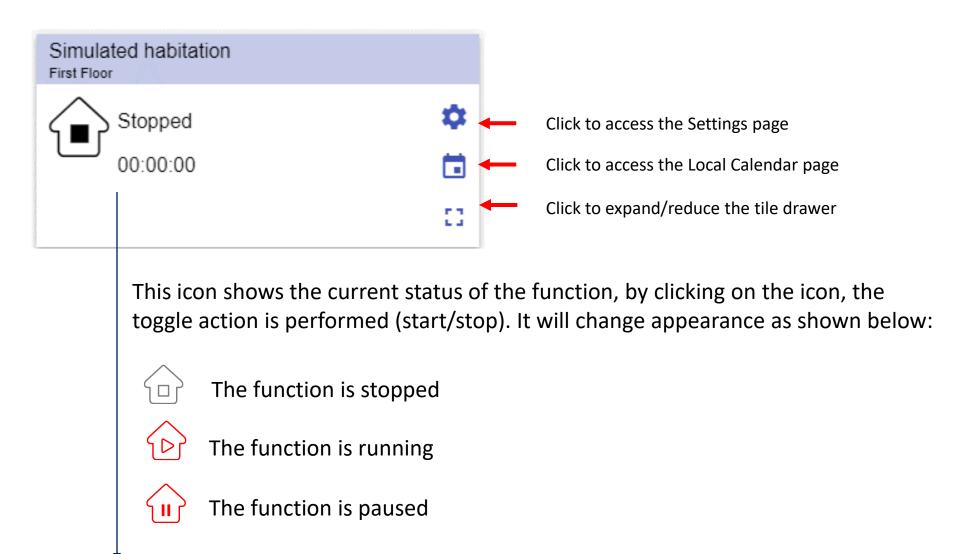

This field shows the *Counting timer for automation enabling(s) value* 

### Simulated habitation function – Tile drawer

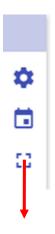

Click the circon to expand/reduce the drawer, the drawer shows the following options:

Play/Pause/Stop buttons

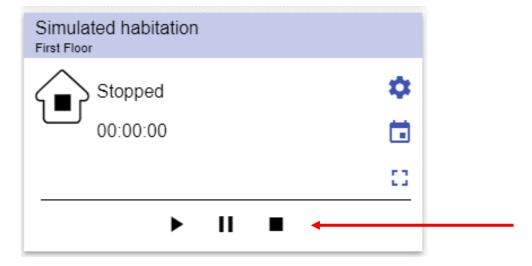

By clicking a button, the related command will automatically be executed immediately (without saving )

### Simulated habitation function – Settings page

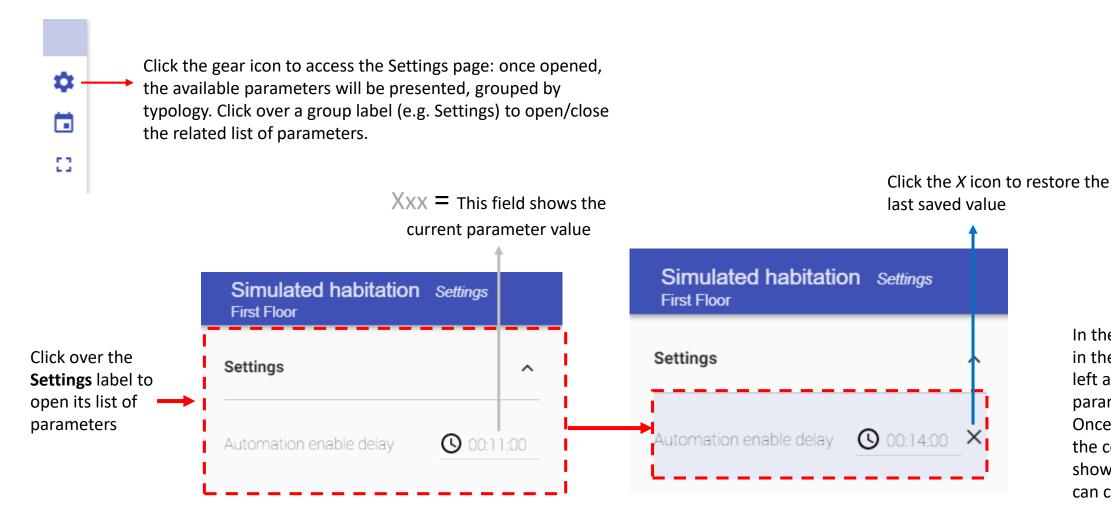

In the red rectangle in the picture on the left an expanded parameter is shown. Once it is opened, the controls will be shown and the user can change its value

## DIMMER SEQUENCE FUNCTION

### **Function Tile description**

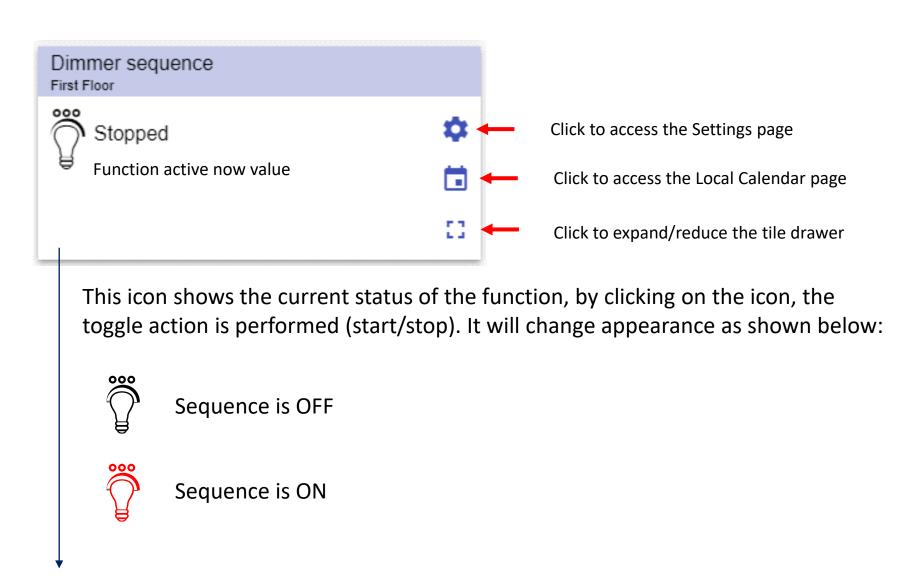

This field shows the *Function active now* value

### Dimmer sequence function – Tile drawer

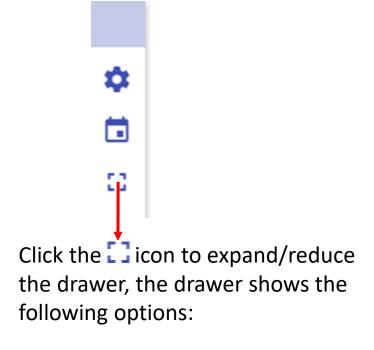

- Play / Pause / Stop buttons;
- Disable timeout value;

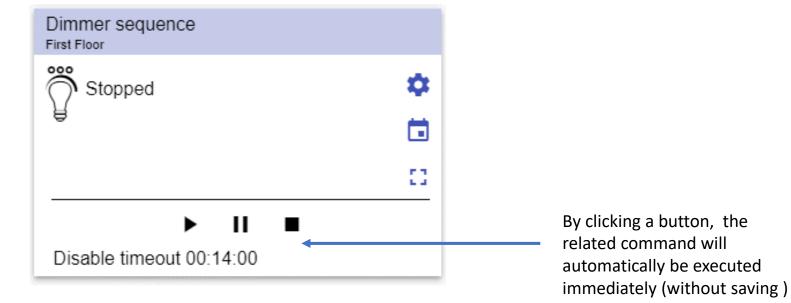

### Dimmer sequence function – Settings page

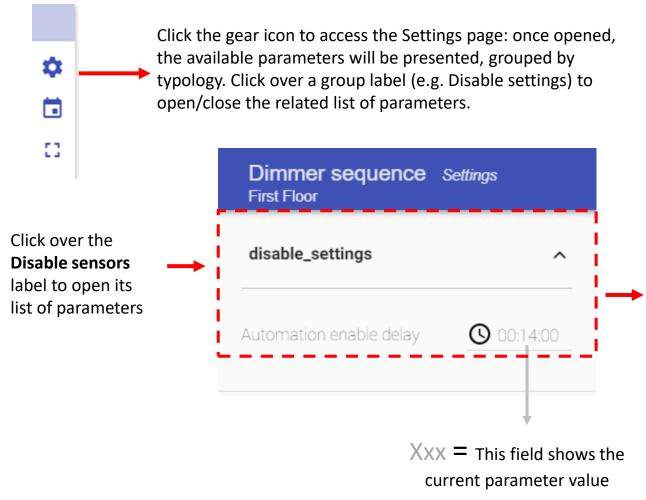

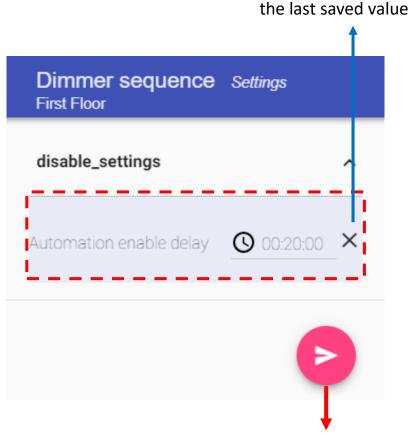

In the red rectangle in the picture on the left an expanded parameter is shown. Once it is opened, the controls will be shown and the user can change its value

The **SAVE** button appears if at least one change is made in the Settings page. Click the Save button to store the new settings, or leave the page to keep the current values.

Click the X icon to restore

## HEATING TEMPERATURE SYSTEM FUNCTION

### **Function Tile description**

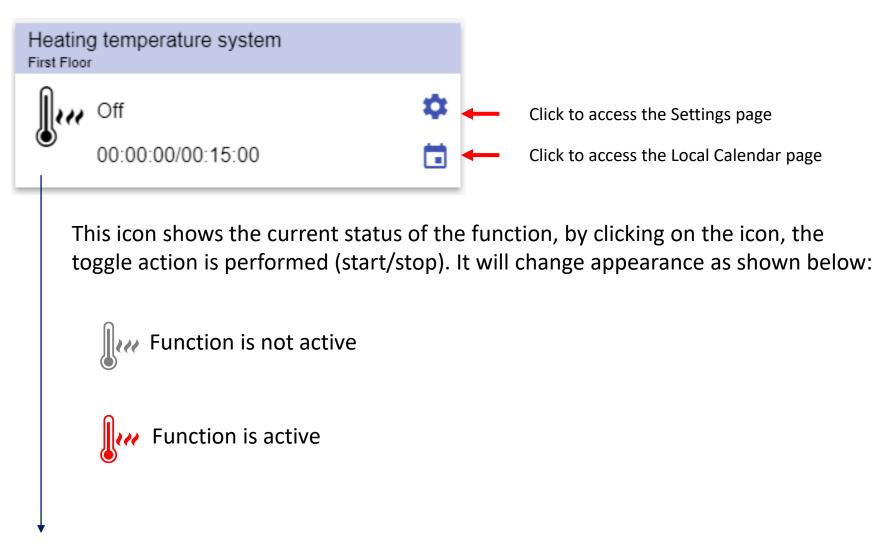

This field shows the *Disable timer* value

### Heating temperature system function – Settings page

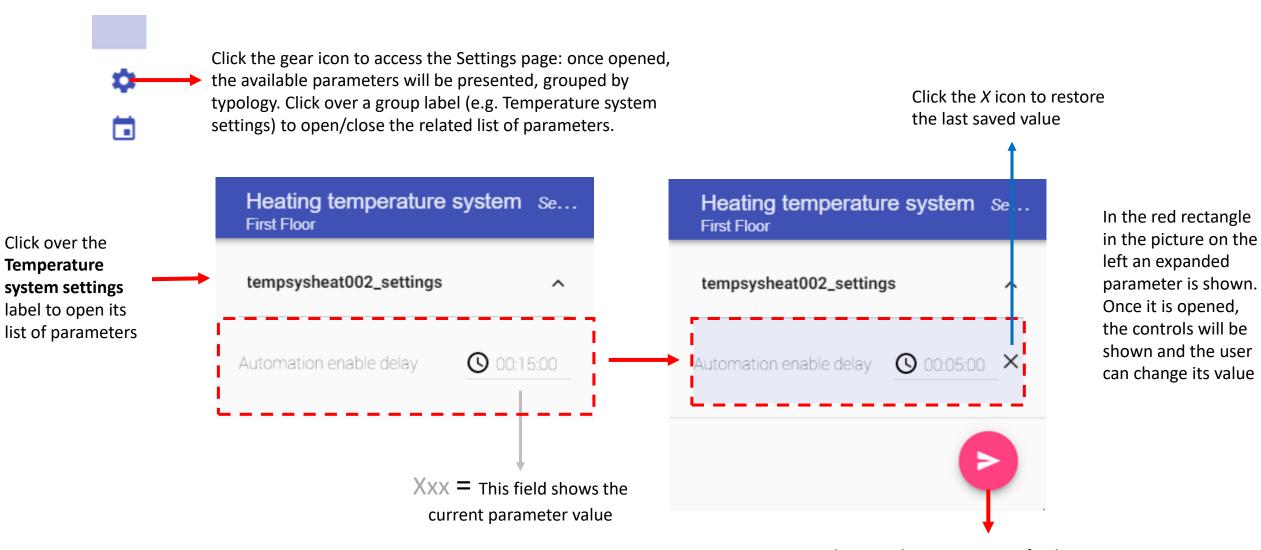

## COOLING TEMPERATURE SYSTEM FUNCTION

### **Function Tile description**

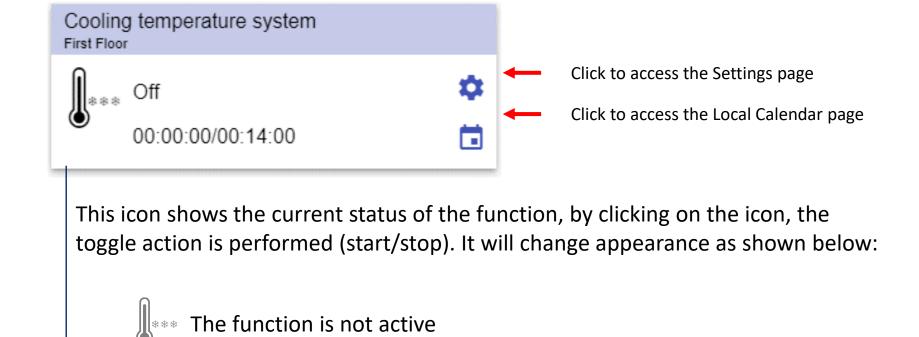

This field shows the Disable timer value

The function is active

### Cooling temperature system function – Settings page

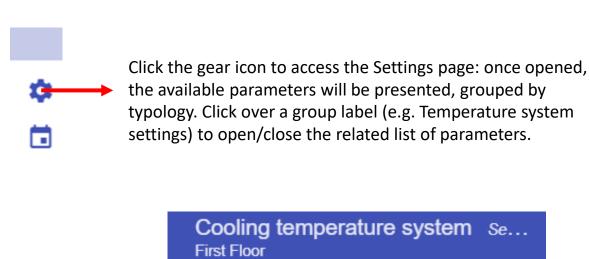

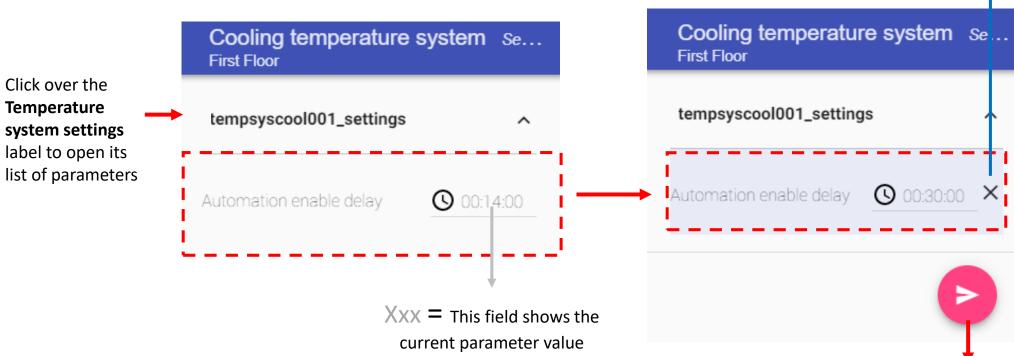

In the red rectangle in the picture on the left an expanded parameter is shown. Once it is opened, the controls will be shown and the user can change its value

The **SAVE** button appears if at least one change is made in the Settings page. Click the Save button to store the new settings, or leave the page to keep the current values.

Click the X icon to restore

the last saved value